# **High-Power Ceiling Mount Wireless 300N PoE Access Point**

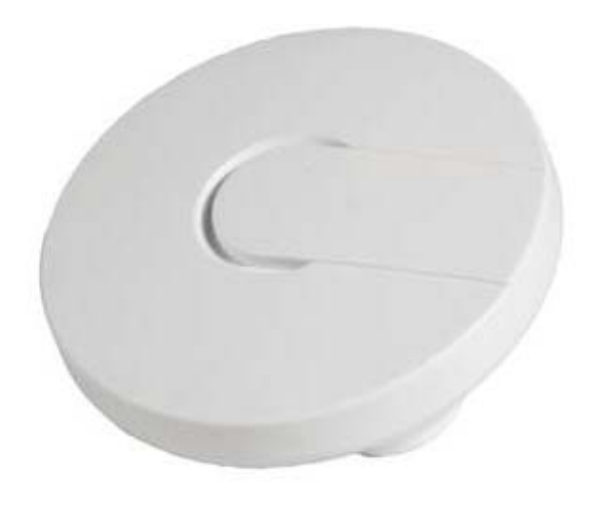

**User manual** 

## Version 1.0 | 7/15/2015

## **Table of Content**

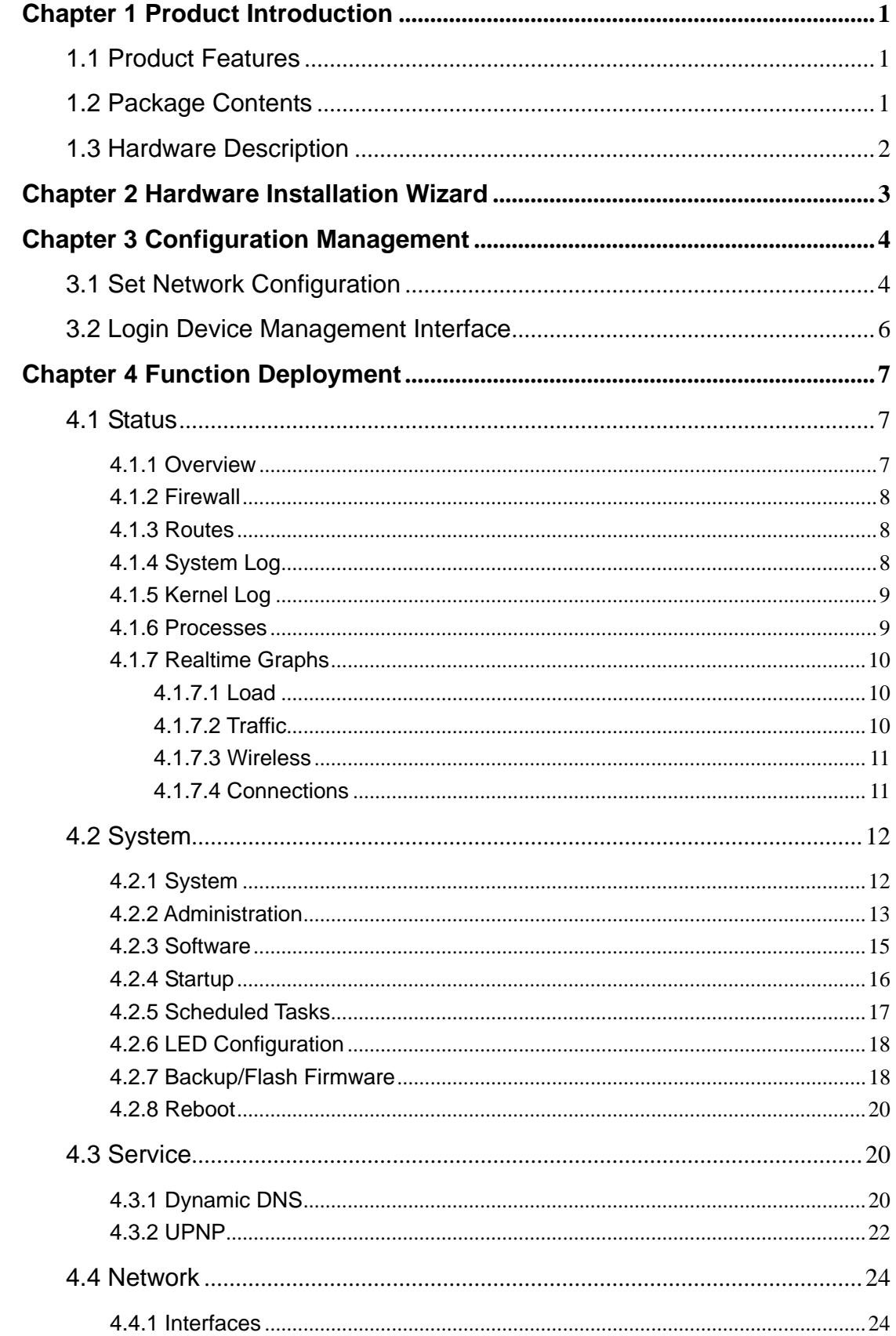

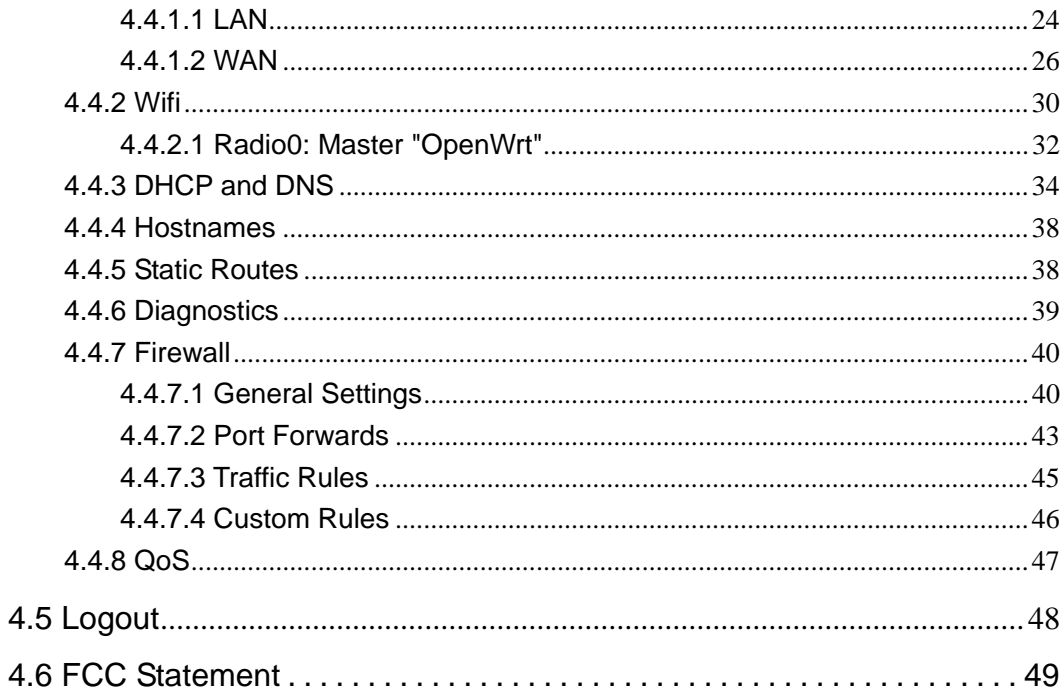

# **Chapter 1 Product Introduction**

The 300M High Power Wireless Ceiling AP is based on 802.11n standard, using MIMO, OFDM technology, provides a wireless data transmission rate up to 300Mbps; using high power PA design of wireless power up to 400mW, long distance transmission and provide greater coverage simultaneously has signal strong penetration force; by ceiling type installation design that is very suitable enterprises, hotels, airports, schools and other indoor or public places, to realize high-speed network coverage. At the same time the product support Ethernet PoE power and external power adapter, support the IEEE802.3af standard power supply, so that the AP can also be installed in places without power supply, reduces the installation cost, also make the installation and use more simple and convenient, flexible network layout and installation, improve the network layout. This AP also provides very convenient comprehensive network management functions, support a variety of wireless data encryption, can guarantee the security of data in the wireless network transmission, support for IP, for AP SSID, encryption, upgrade, reset and restart management function.

## **1.1 Product Features**

- z 1-Port 10/100Mbps RJ45 Ethernet interface, Supports standard 802.3af PoE by electricity.
- $\bullet$  Be consistent with 802.11b/g/n wireless protocol, providing up to 300Mbps wireless rate.
- $\bullet$  Wireless high power up to 400mW meet the remote transmission and large area coverage.
- Support AP, WDS mode, can easily realize the wireless AP, wireless repeater, a wireless point-to-point, point to multipoint wireless bridge bridge.
- Support 64/128 bit WEP encryption, wpa/wpa2, wpa-psk/wpa2-psk encryption and security mechanism.
- Support Web interface management, which can be configured and management of the rich AP.
- Using ceiling type installation design, indoor decoration. With small size, simple installation and stability.

## **1.2 Package Contents**

- Ceiling AP
- Set of installation accessories
- User Manual
- **•** Warranty Card

# Power Interface **Ethernet Port Reset Button**

**Ethernet Port:** Ethernet port jack (RJ45). For wired Ethernet connection, and PoE -powered devices to be powered by the port to the AP.

**Power Interface:** When the Ethernet does not support the PoE power supply, the port can be connected to DC12V/1A power supply adapter.

**Reset Button:** If you need to restore the AP to the factory default settings, please use sharp object to hold the reset button for about 6 seconds after release, AP will automatically restore factory settings and restart.

## **1.3 Hardware Description**

# **Chapter 2 Hardware Installation Wizard**

1. The AP chassis are placed on the wall or the ceiling, with mark pen mark hole fixed position, and then drilling.

2. AP chassis with screws is fixed on the wall or the ceiling.

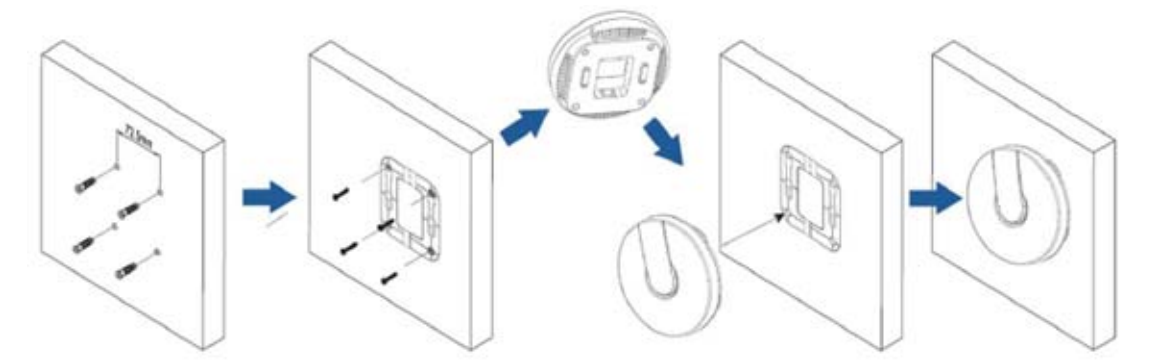

3. Will support the PoE Ethernet cable to the AP has been configured Ethernet ports (optional up or down), if you do not support PoE power supply, DC 12V/1A power supply is connected.

- 4. The AP linked to the fixed good chassis.
- **Note:** The default SSID for the AP: **OpenWrt**  The default wireless password: **12345678**

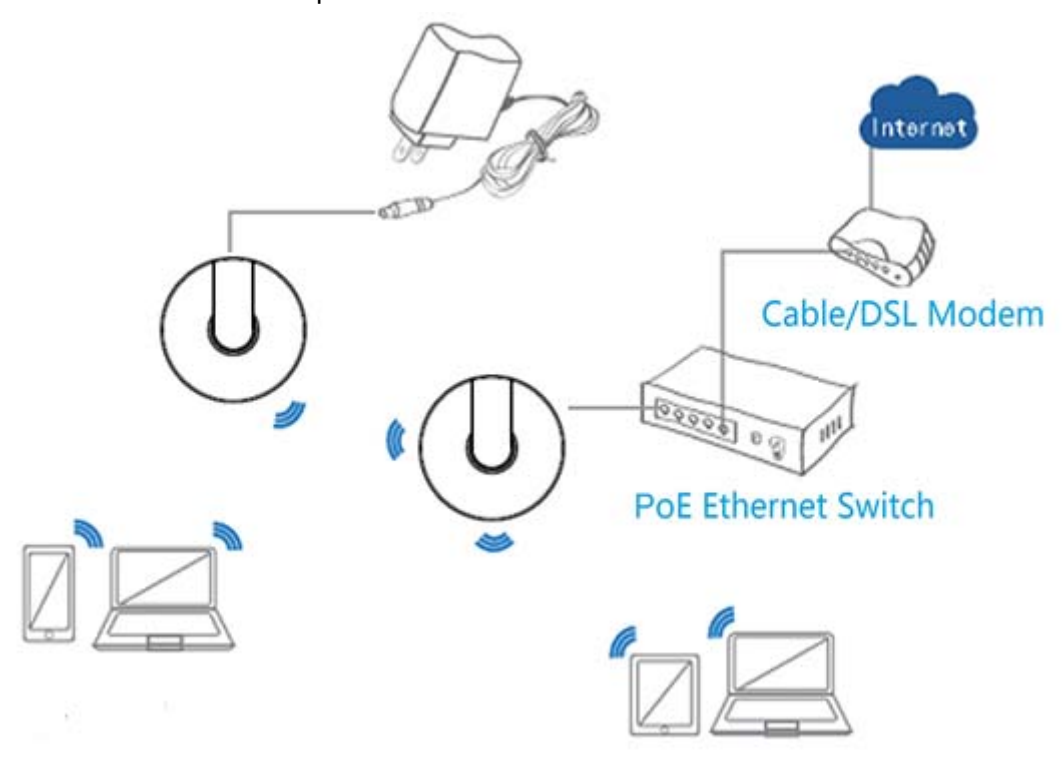

# **Chapter 3 Configuration Management**

## **3.1 Set Network Configuration**

1. On your computer desktop, right click "**My Network Places**" and select "**Properties**".

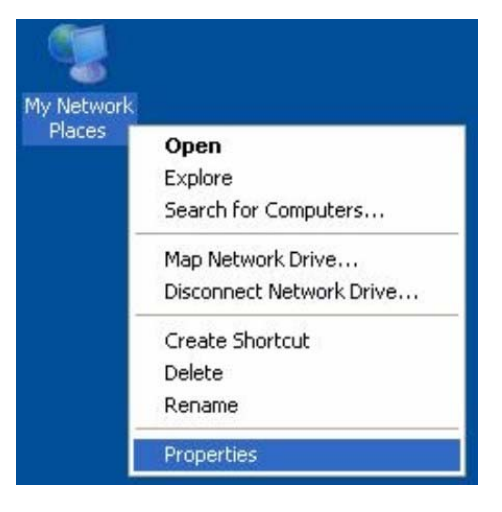

2. Right click **"local Area Network Connection"** and select **"Properties"**.

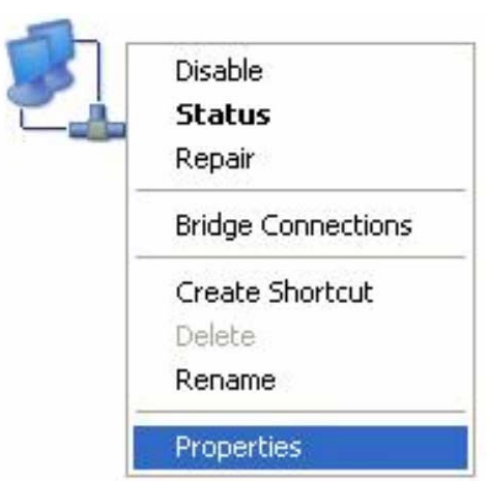

3. Select "**Internet Protocol(TCP/IP)**" and click "**Properties**".

 $\overline{\phantom{a}}$ 

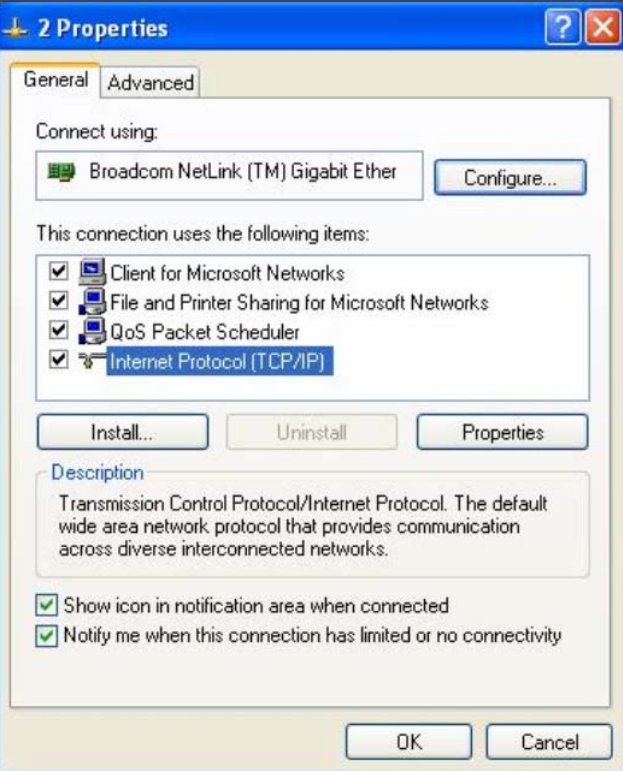

4. Select "**Use the following IP address(s)**" and "**Use the following DNS server address**". Click "**OK**".

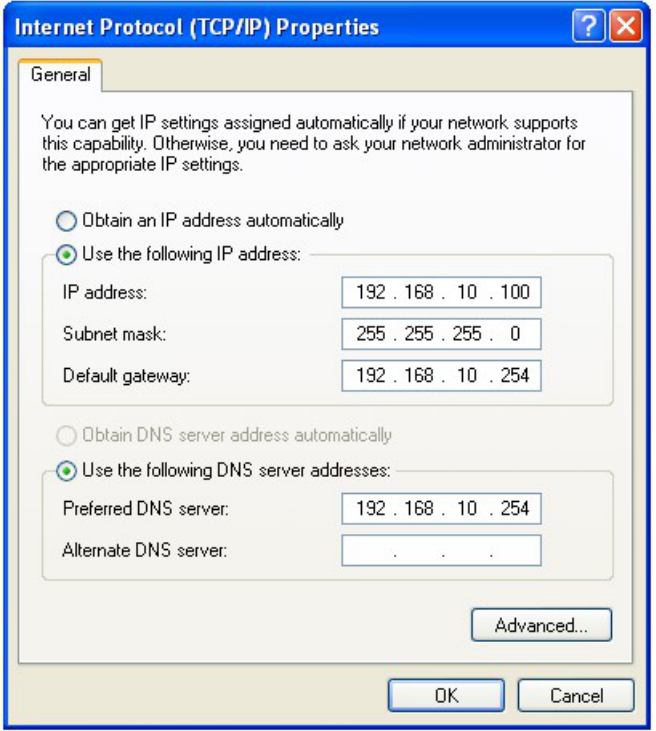

**IP address:** 192.168.10.XXX: ( XXX is a number from 1~253)  **Subnet mask:** 255.255.255.0  **Default gateway:** 192.168.10.254  **Preferred DNS server:** 192.168.10.254 Click "**OK**" to save the setting.

**Note:** IP address set here is only for entering the AP management page to set specific IP address setting, please refer to the actual use of the environment.

## **3.2 Login Device Management Interface**

1. Connect to the AP through a wireless network or wired network.

2. Open IE browser, in the address bar enter http://192.168.10.254, press the Enter key to enter the login screen.

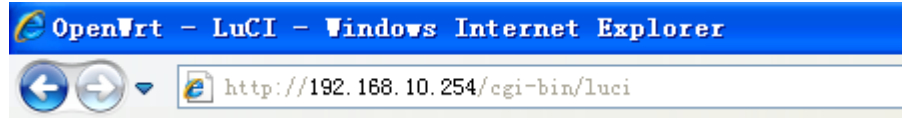

3. The default user name is **root**, the password is **blank**, click on the "Login", the login page as shown below.

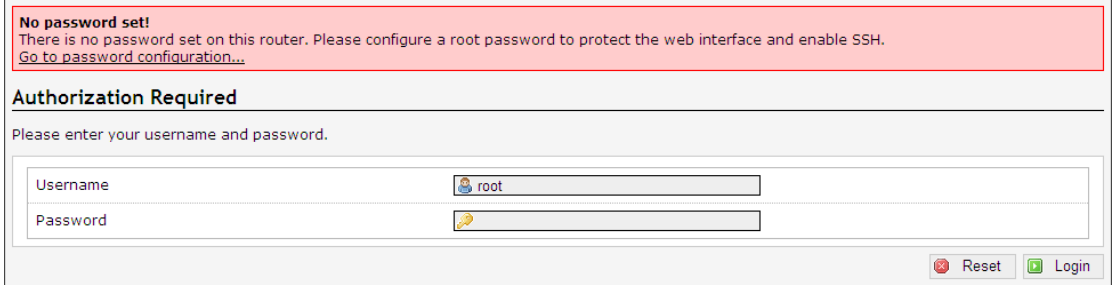

4. After the above steps to successfully log AP management interface page. Click Home at the top of the main menu bar to configure the corresponding function.

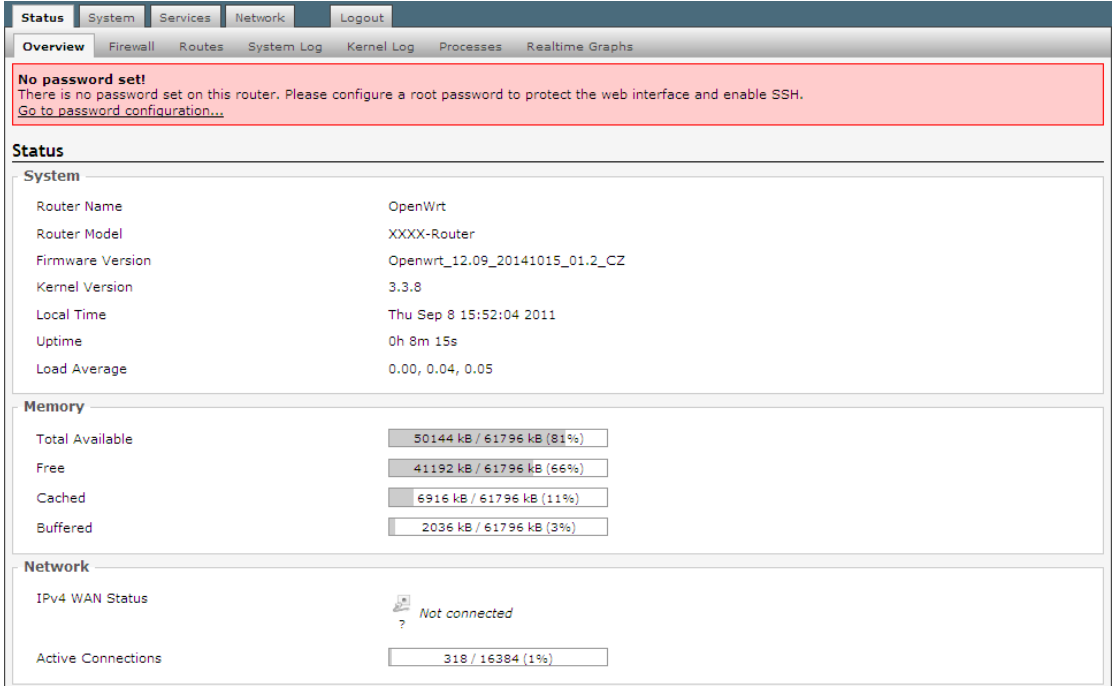

# **Chapter 4 Function Deployment**

## **4.1 Status**

Click on "Status", you can see the Overview, Firewall, Routes, System Log, Kernel Log, Processes, Realtime Graphs options.

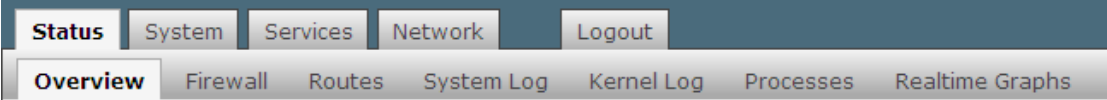

## **4.1.1 Overview**

Click on the "Status>Overview" option, you can see the following interface.

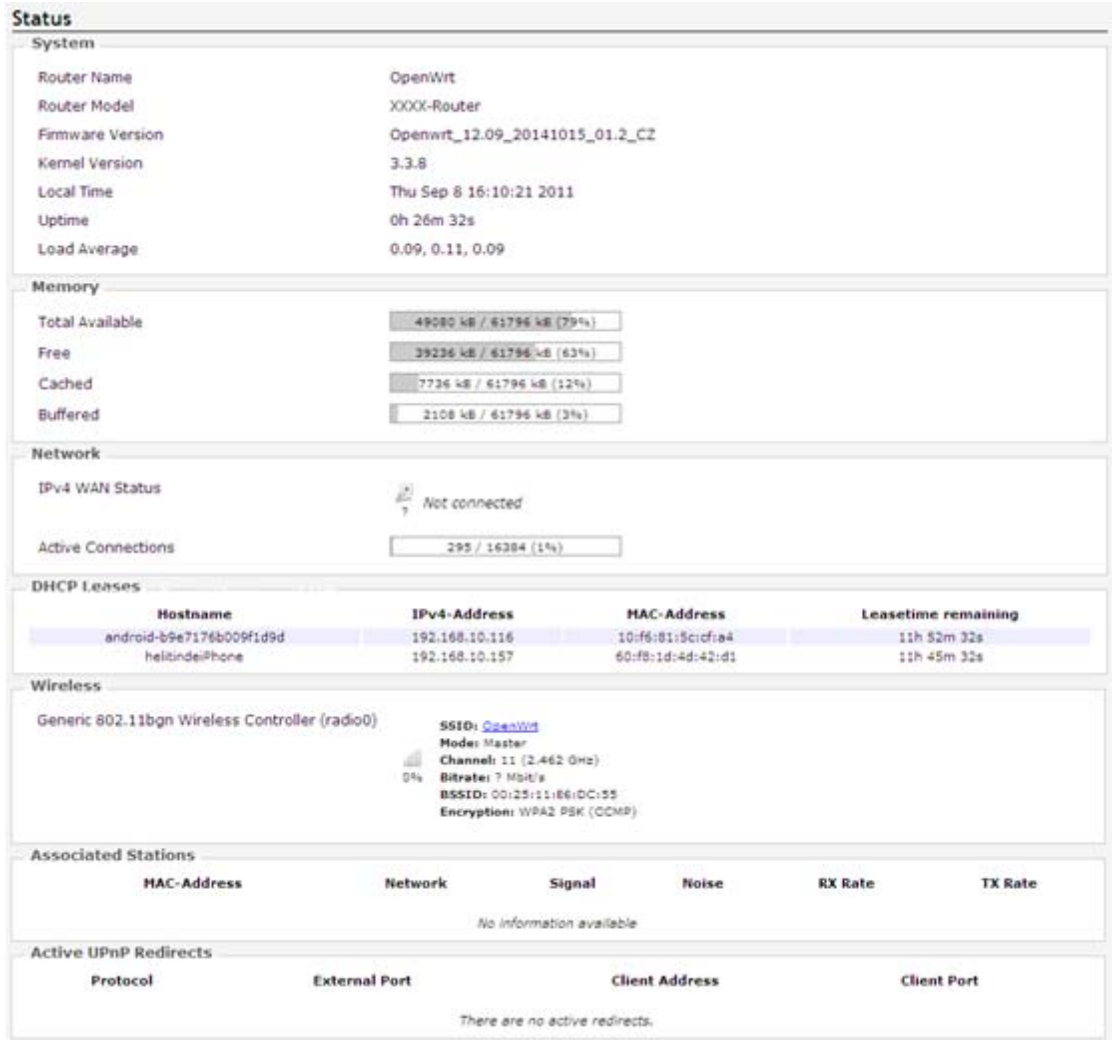

Through this interface, you can learn "System" information(AP Name, AP Model, Firmware Version, Kernel Version, Local Time, Uptime, Load Average), "Memory" information(Total Available, Free, Cached, Buffered), "Network" information(IPv4 WAN Status), "DHCP Leases" information, "Wireless" information, "Associated Stations" information, "Active UPnP Redirects" information.

## **4.1.2 Firewall**

Click on the "Status>Firewall" option, you can see the following interface.

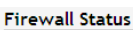

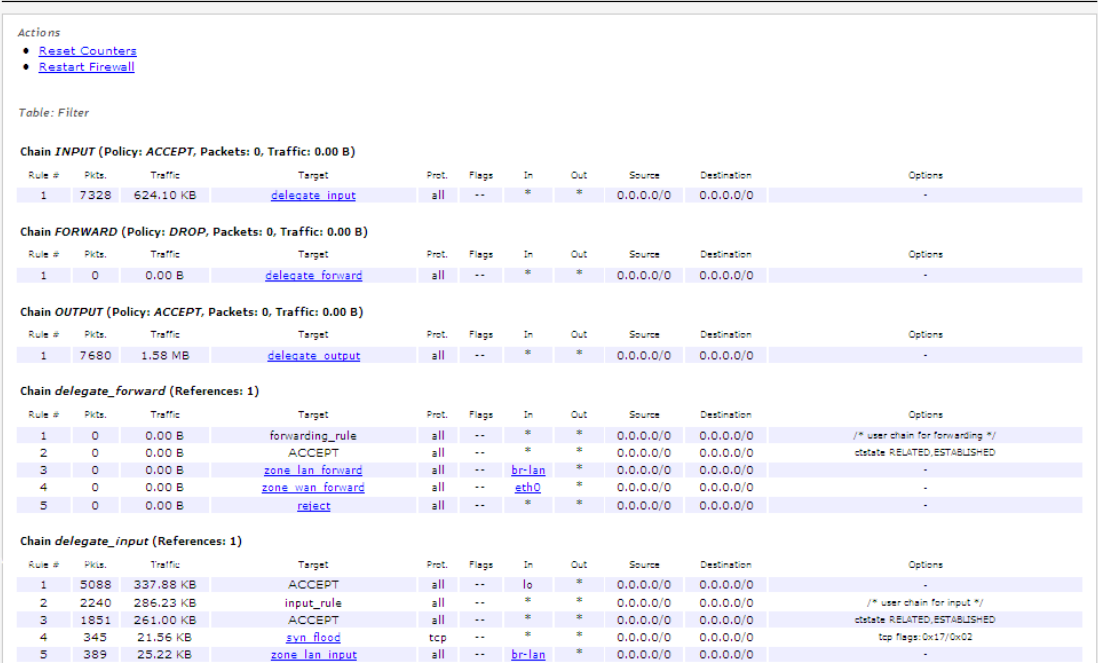

Through this interface, you can know what is allowed by the packet, which is filtered packets.

## **4.1.3 Routes**

Click on the "Status>Routes" option, you can see the following interface.

Routes

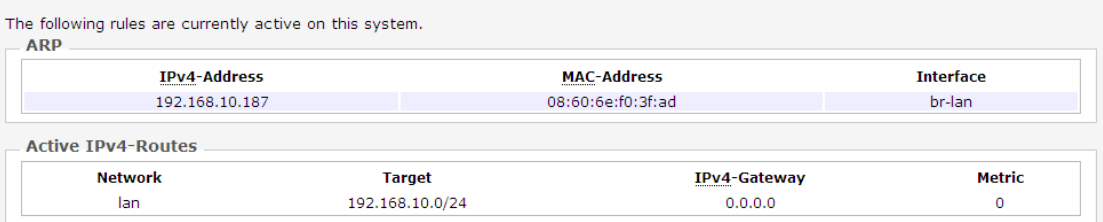

Through this interface, you can learn the relevant information systems active connections: IP address, MAC address, and gateway.

## **4.1.4 System Log**

Click on the "Status>System Log" option, you can see the following interface.

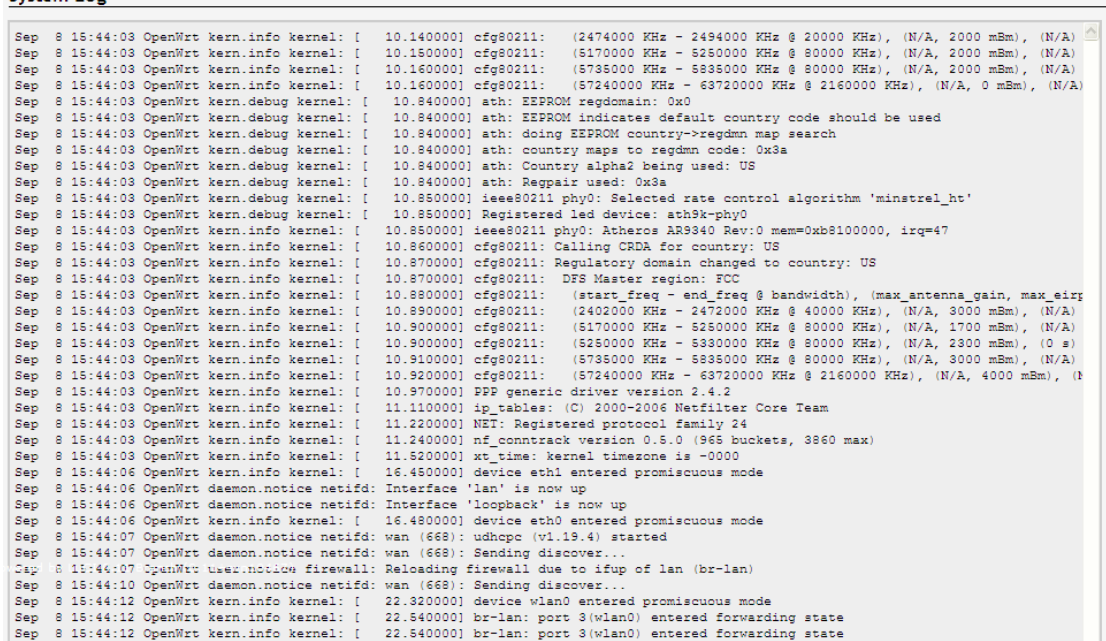

Through this interface, you can get information link establishment fails, the packet filter log information, etc. through the log. By logging on to the log host, the system administrator can understand the log events for log analysis. Logs can help administrators locate faults, troubleshooting, can also help administrators to manage network security.

## **4.1.5 Kernel Log**

Click on the "Status>Kernel Log" option, you can see the following interface.

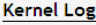

System Log

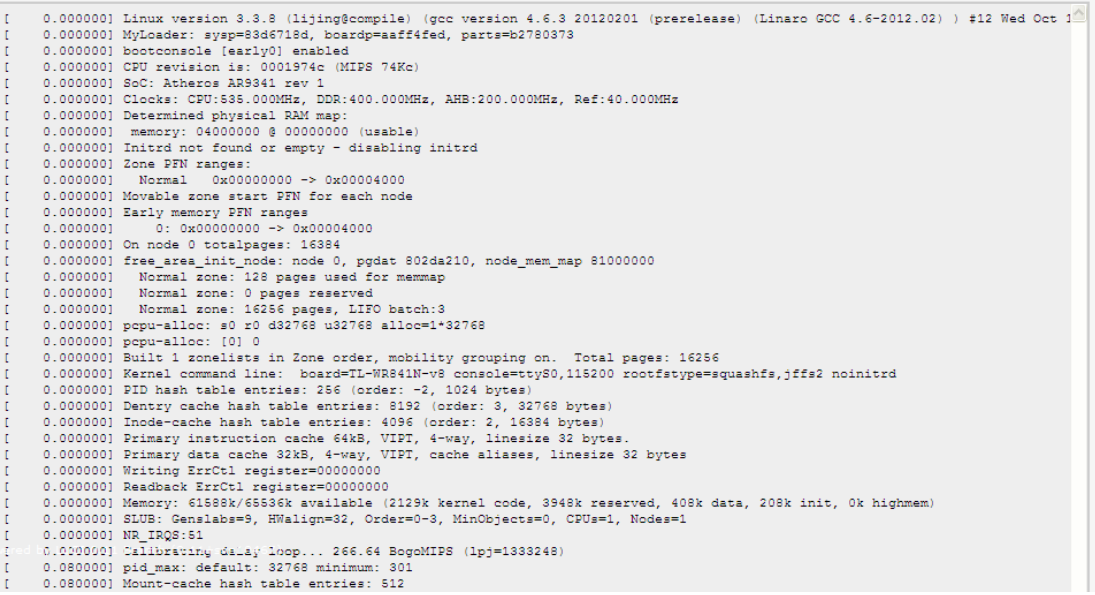

Through this interface, you can record information can not be written about the kernel disk, this is because the information is loaded before the file system generated.

## **4.1.6 Processes**

Click on the "Status>Processes" option, you can see the following interface.

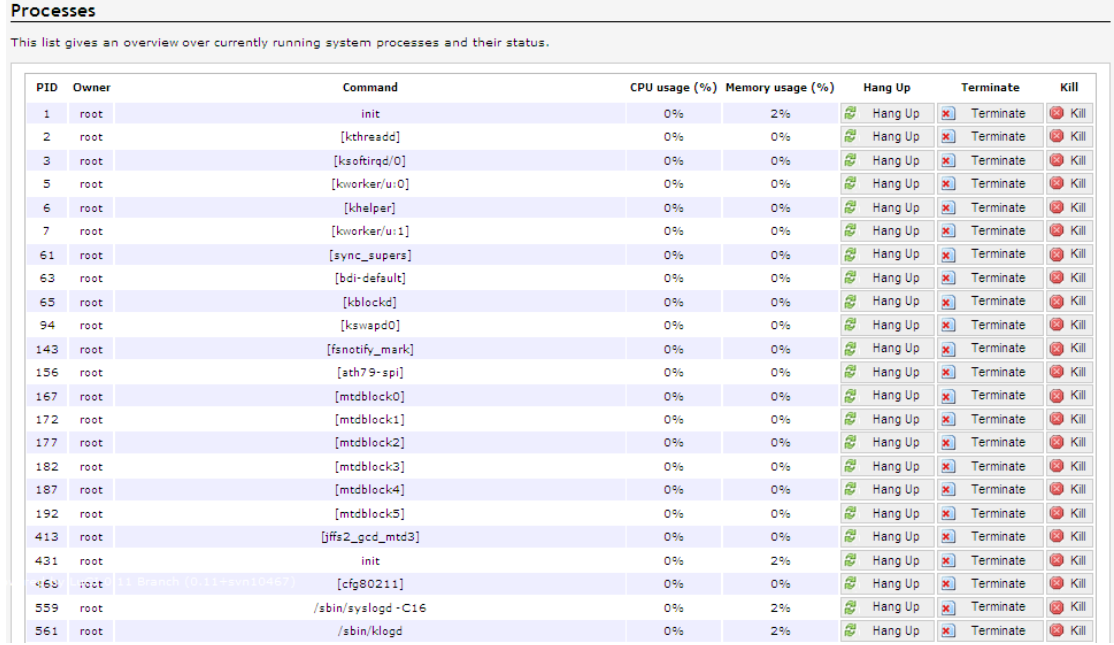

Through this interface, you can understand the process of running the system and their status information. And its suspended, closed, forced to close operations.

## **4.1.7 Realtime Graphs**

Click the "Status> Realtime Graphs" option, you can see the Load, Traffic, Wireless and Connections options.

## **4.1.7.1 Load**

Click the "Status>Realtime Graphs>Load" option, you can see the following screen in Realtime Load information.

Realtime Load

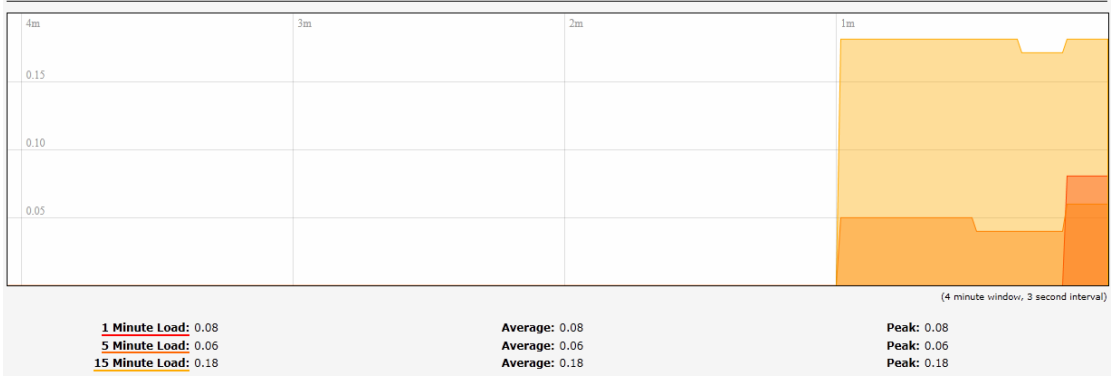

## **4.1.7.2 Traffic**

Click the "Status>Realtime Graphs>Traffic" option, you can see the following screen in Realtime Traffic information.

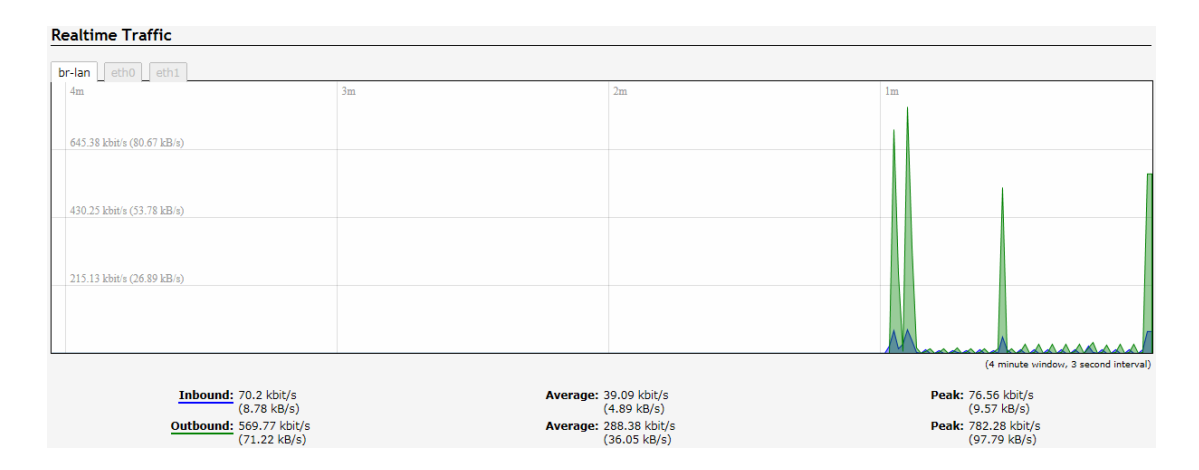

## **4.1.7.3 Wireless**

 $\mathbf{D} = \mathbf{R}^{T} \mathbf{R}^{T} \mathbf{R}$ 

Click the "Status>Realtime Graphs>Wireless" option, you can see the following screen in Realtime Wireless information.

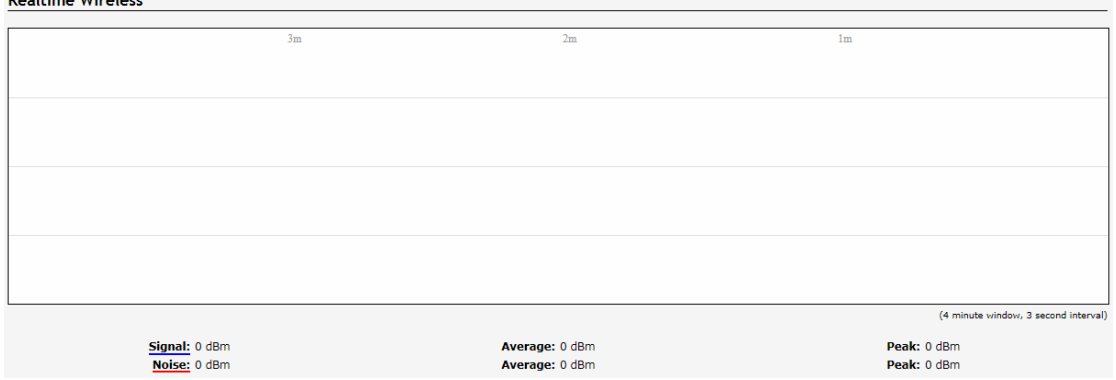

## **4.1.7.4 Connections**

Click the "Status>Realtime Graphs>Connections" option, you can see the following screen in Realtime Connections information.

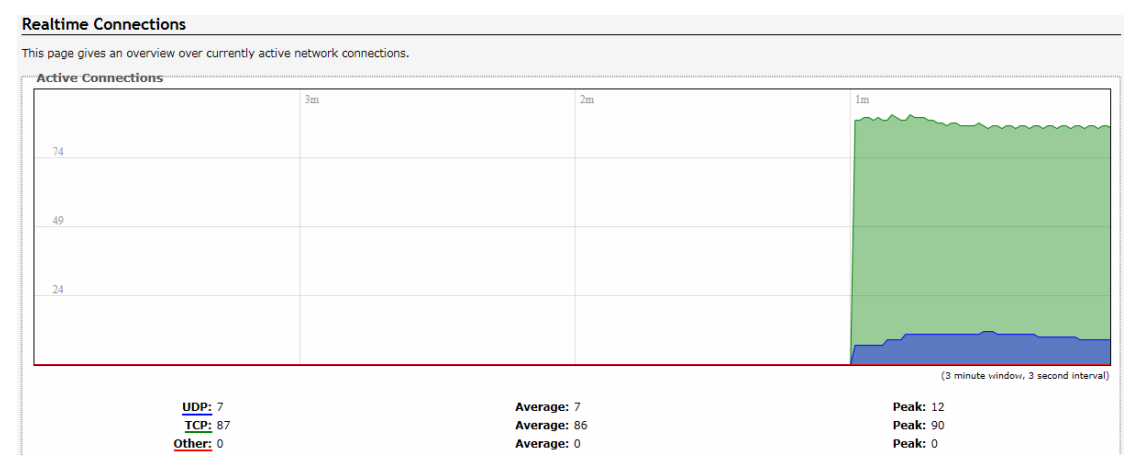

11

## **4.2 System**

Click on "System", you can see the System, Administration, Software, Starup, Scheduled Tasks, LED Configuration, Backup/Flash Firmware, Reboot options.

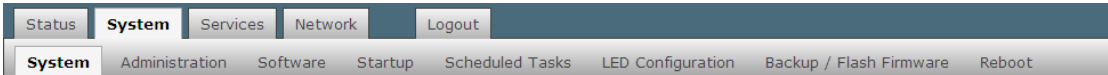

## **4.2.1 System**

Click "System>System" option, you can set the System Properties and Time Synchronization.

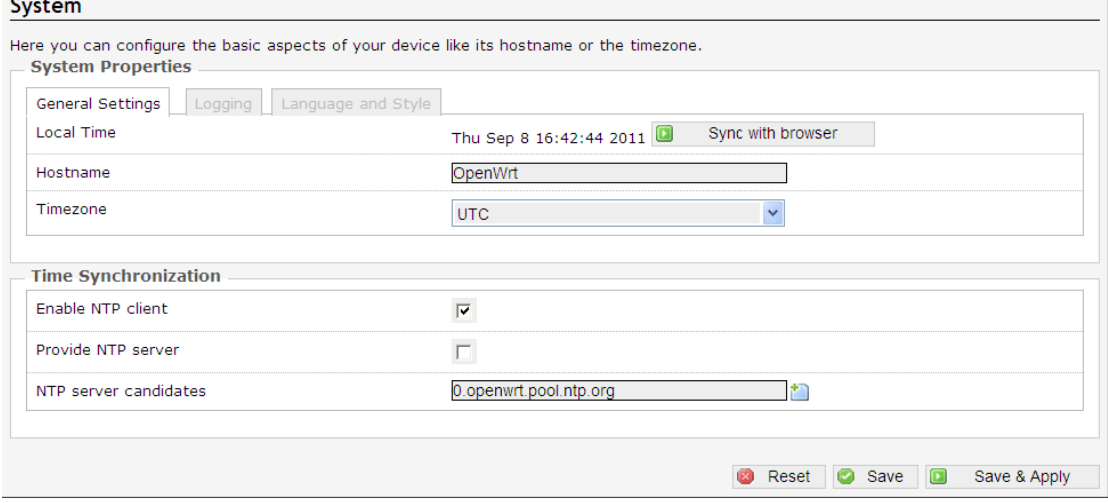

## **System Properties**

System Properties are divided into General Settings, Logging, Language and Style three options.

Click on the "General Settings" option, you can see the following interface.

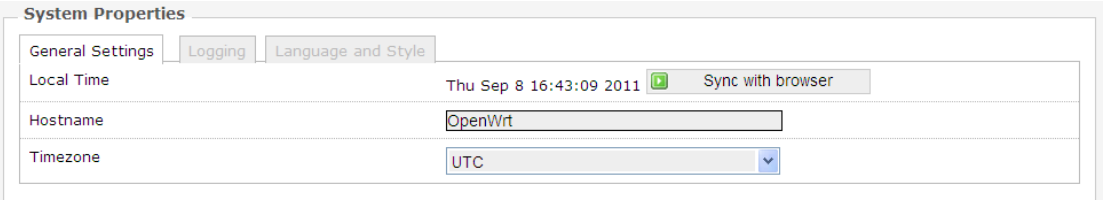

**Local Time:** Click "Sync with browser", you can display the time zone that corresponds to your choice time.

**Hostname:** you use a AP name.

**Timezone:** you can select the desired time zone from the drop-down list.

#### System

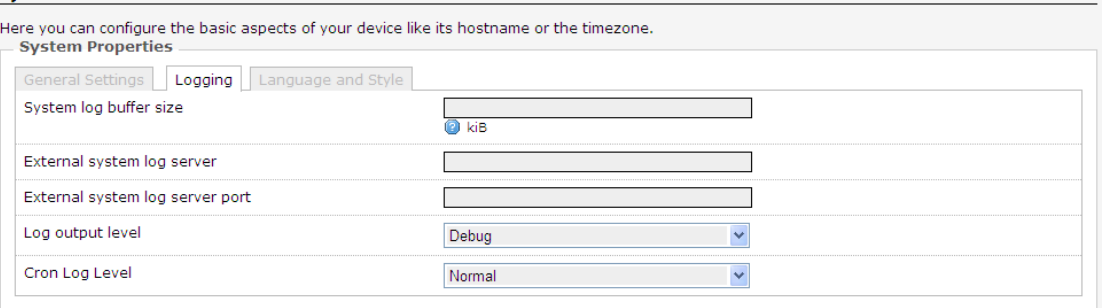

**System log buffer size:** You can specify the size of the log buffer here.

**External system log server:** remote host is configured to receive log information machine.

**External system log server port:** configured to receive a remote host machine's port log information.

**Log output level:** Select the level of logging, Debug, Info, Notice, Warning, Error, Critical, Alert and Emergency eight grades.

**Cron Log Level:** Select the level Cron logs, Debug, Normal and Warning three levels.

Click on the "Language and Style" option, you can see the following interface.

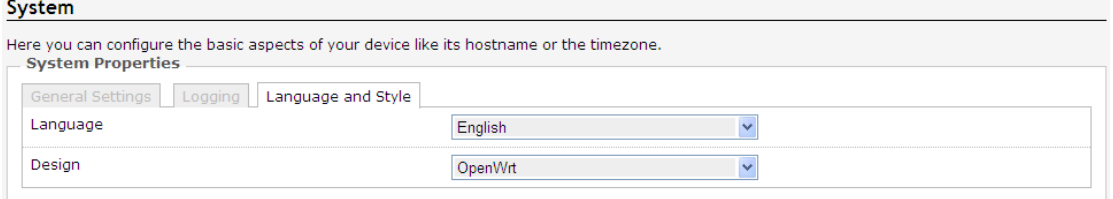

**Language:** Select the AP management interface in the language used, there are auto, English and Chinese three kinds to choose from.

### **Time Synchronization**

Time Synchronization settings interface as shown below.

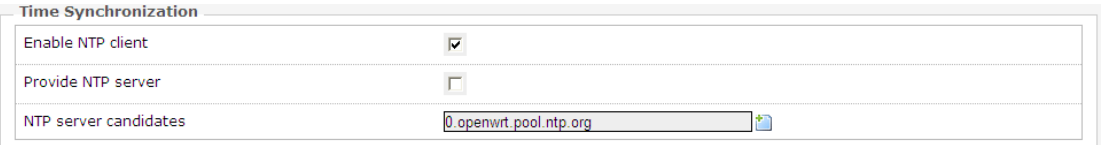

**Enable NTP client:** If you check this, you can configure the server multiple time sources. **Provide NTP server:** As long as your computer can be networked, can be a LAN or WAN computer time calibration within.

## **4.2.2 Administration**

Click on the "System>Administration" option, you can see the following interface.

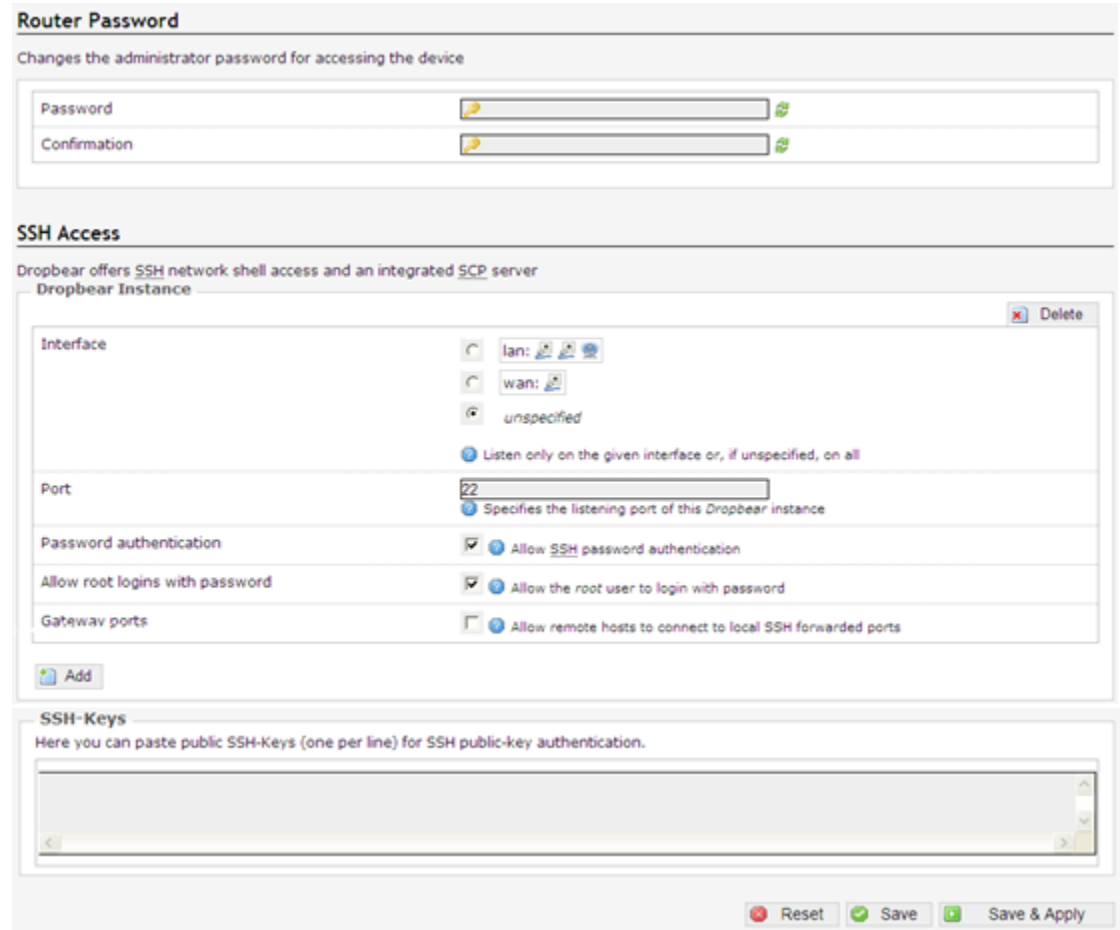

## **Router Password**

Router Password settings interface as shown below.

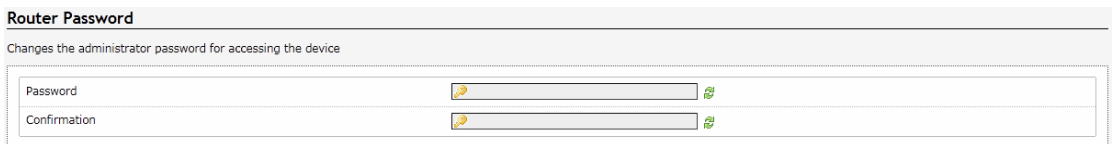

**Password:** You can modify the registry Router's password in this column, the default password is blank.

**Confirmation:** Enter your password again.

Click the "Save & Apply",Save your router's password.

## **SSH Access**

SSH Access settings interface as shown below.

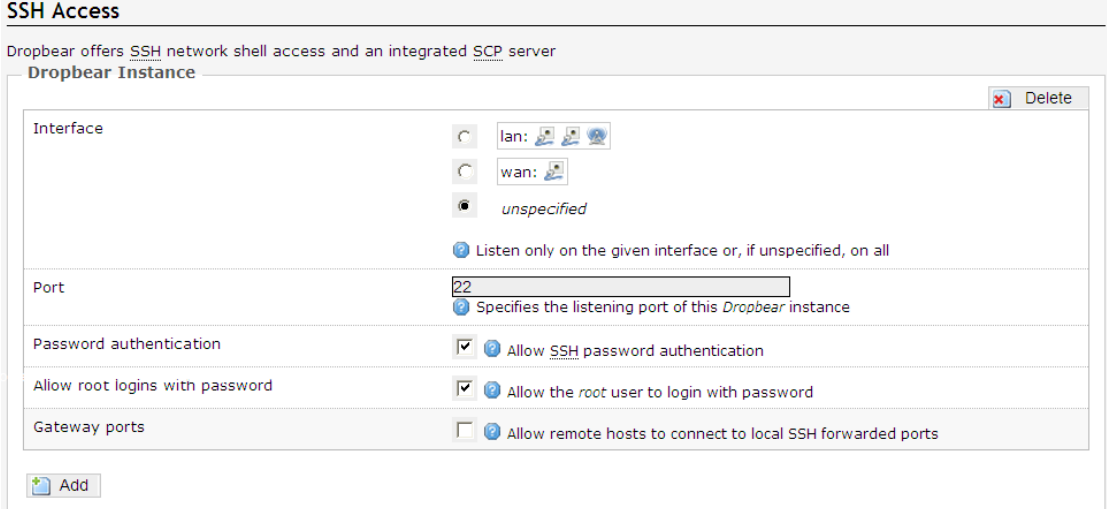

**SSH:** Secure Shell SSH abbreviation for the establishment in the application layer and the transport layer on the basis of security protocols. SSH is more reliable, designed to provide security protocol for remote login session, and other network services. SSH protocol can effectively prevent the use of remote management process of information disclosure issue.

**Dropbear:** Provides integrated SCP server and SSH -based shell access.

**Interface:** listen specified interface, not specified monitor all of them.

**Port:** Specify Dropbear listening port is 22.

**Password authentication:** Check the Allow SSH password authentication.

**Allow root logins with password:** Check the root user is allowed to log in with a password.

**Gateway ports:** Allows remote hosts to connect to the local SSH port forwarding.

Public key authentication, in fact, use a pair of encrypted string, called a public key(public key), anyone can see its contents for encryption; another called key(private key). Only to have those who can see, for decryption. By public key encrypted ciphertext can be easily decrypted using a key, but according to public to guess the key is very difficult. SSH public key authentication is to use this feature. Server and client each have their own public and private keys.

## **4.2.3 Software**

The AP provides two methods to install the package: page installation(action) and telnet or ssh connection backstage installation(configuration).

For example, you want to install tftp server name for tftpd-hpa, then follow the steps below.

## **Page installation**

Click the "System>Software>Actions", the interface as shown below.

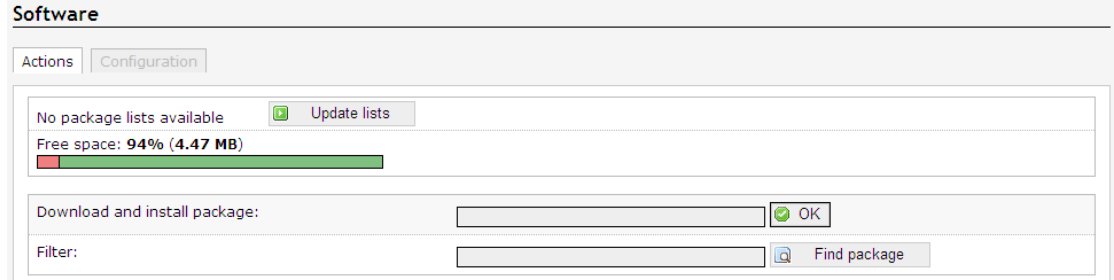

#### Status

#### Installed packages | Available packages

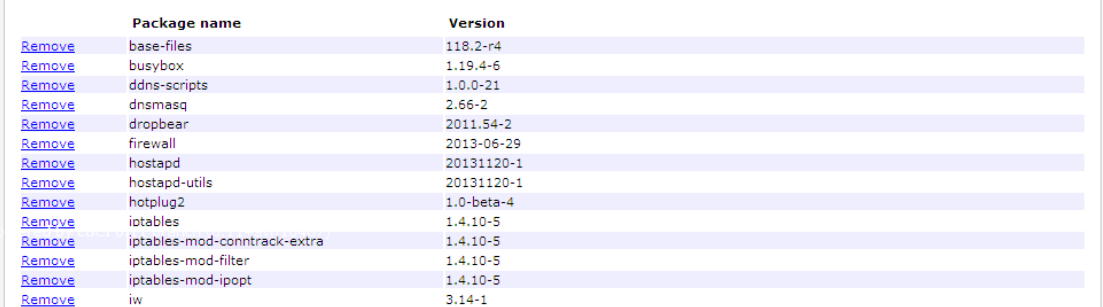

If this AP does not tftpd-hpa server proceed as follows.

Enter "tftpd" in the "Download and install the package", click "OK" to.

If this AP has tftpd-hpa server proceed as follows.

In the "Filter" which enter "tftpd", click on "Find packages" in the "Status" box below to show the current OpenWrt support packages and find you need, click the "install" .

#### **telnet or ssh connection backstage installation**

Click the "System>Software>Configuration" screen as shown below.

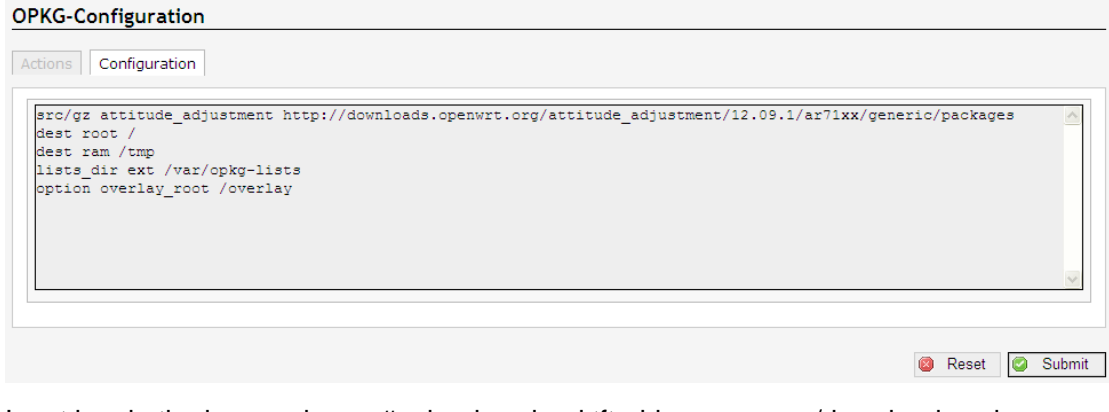

Input box in the image above: #opkg download tftpd-hpa /download packages #opkg install tftpd-hpa / installation package

## **4.2.4 Startup**

Click on the "System>Startup" option, you can see the following interface.

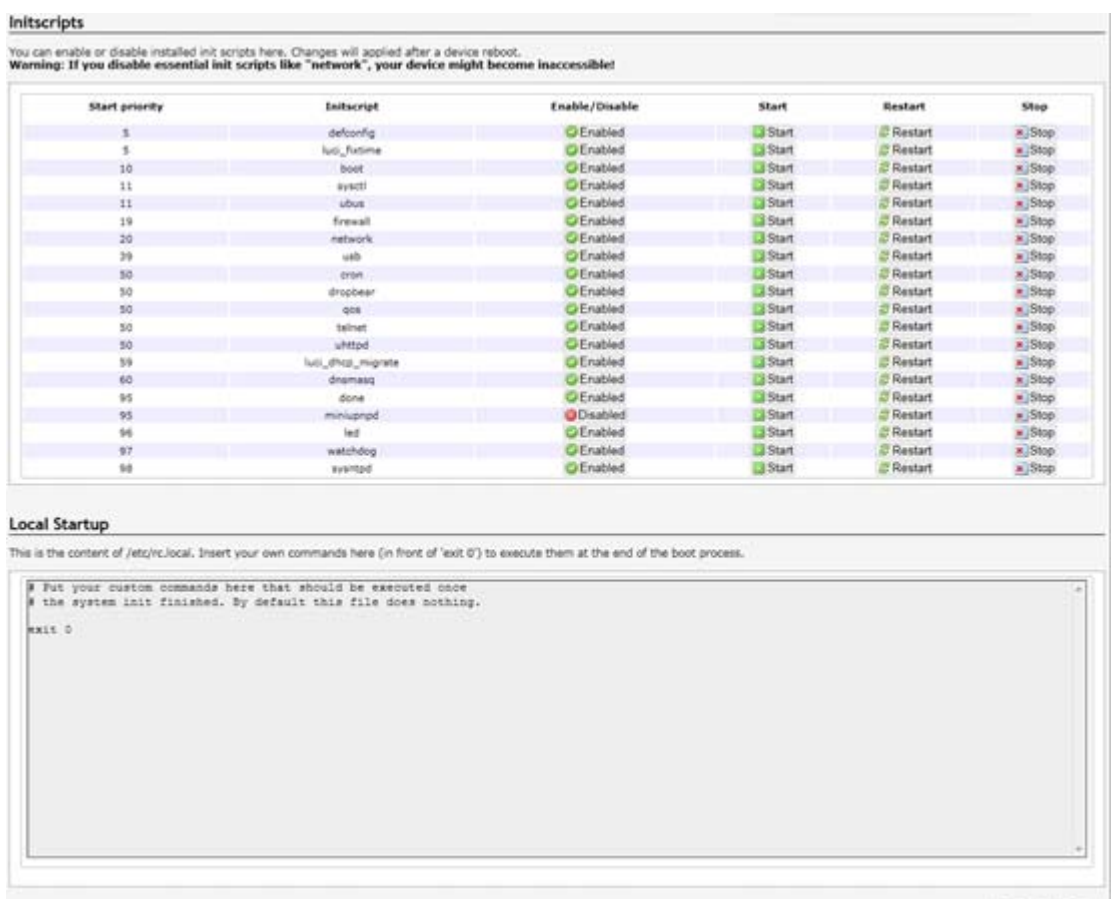

**OReset OSubmit** 

Start the project when the system is switched on in the foreground or the background programs running.

You can enable or disable installed init scripts here. Change will applied after a device reboot. Different starup scripts start with different priorities, starup scripts can be Enable/Disable, Start, Restart and Stop operations.

**Startup script:** startup script to enable or disable installed. Changes take effect after the device reboot. (**Note:** If you disable the necessary startup script, such as "network", may cause the device can not access and therefore do not arbitrarily change the startup script!)

**Local startup script:** You can block the figure of "exit 0" previously entered commands to start or stop a service. /etc/init.d/ in store all the startup script, we usually can start an application by/etc/init.d/ script name start up mode. For example, enter the command "/etc/init.d/smb start" to start the smb service. Although/etc/in it. d directory script can start and stop individual services, but at system boot, in it not find the startup script for each service directly in the /etc/init.d catalog, but in/ etc/ under rc.d/ directory lookup, this directory contains rc0.d, rc1.d, respectively, representing different levels of subdirectories init starts, each subdirectory contains the corresponding start -level startup script.

## **4.2.5 Scheduled Tasks**

Click on the "System>Scheduled Tasks" option, you can see the following interface.

#### **Scheduled Tasks**

This is the system crontab in which scheduled tasks can be defined. **B** Reset **C** Submit

You can fill you want to accomplish in the box, especially repetitive tasks.

**Example:** Yon want to restart the AP every night at 21.30(OpenWrt), would enter in the box "30 21 \* \* \* /usr/local/etc/rc.d/OpenWrt restart".

## **4.2.6 LED Configuration**

Click on the "System>LED Configuration" option, you can see the following interface.

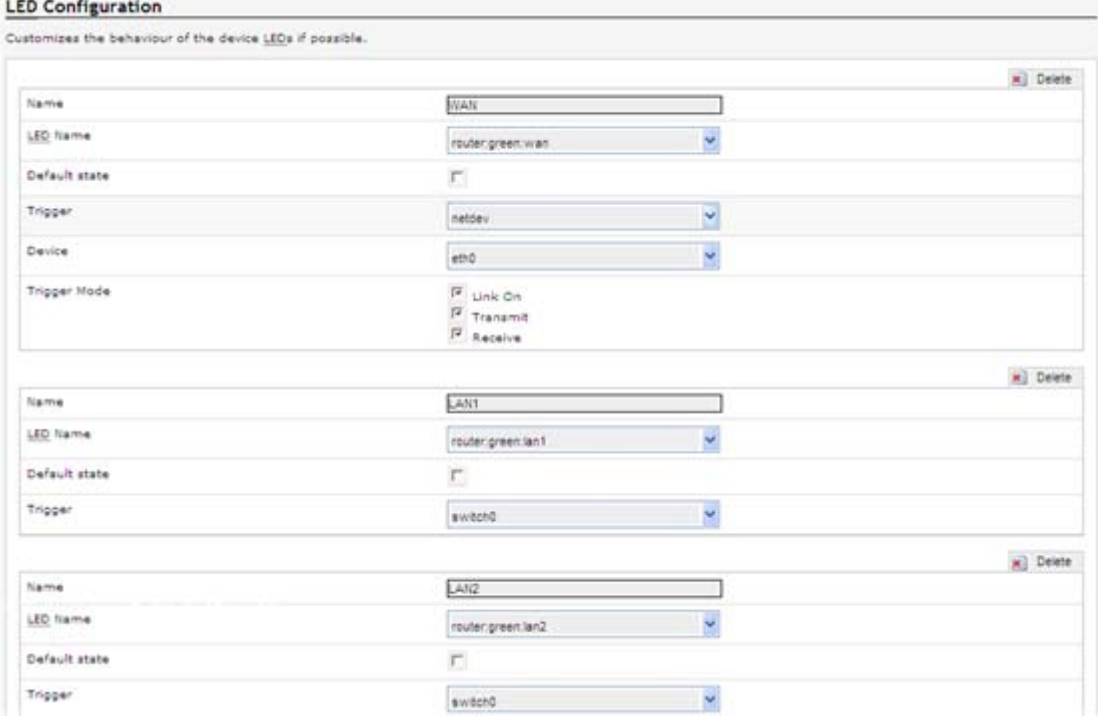

**Name:** Name of the AP interface.

**LED Name:** Corresponds to the name of its display lights.

**Default state:** Trigger mode determines the corresponding LED lights flashing mode interface. Either way you can choose to trigger the drop-down list provide.

## **4.2.7 Backup/Flash Firmware**

Click "System>Backup/Flash Firmware" option, you can see the Action and Configuration two options.

#### **Action**

Click on the "Action" option, you can see the following interface.

#### **Flash operations**

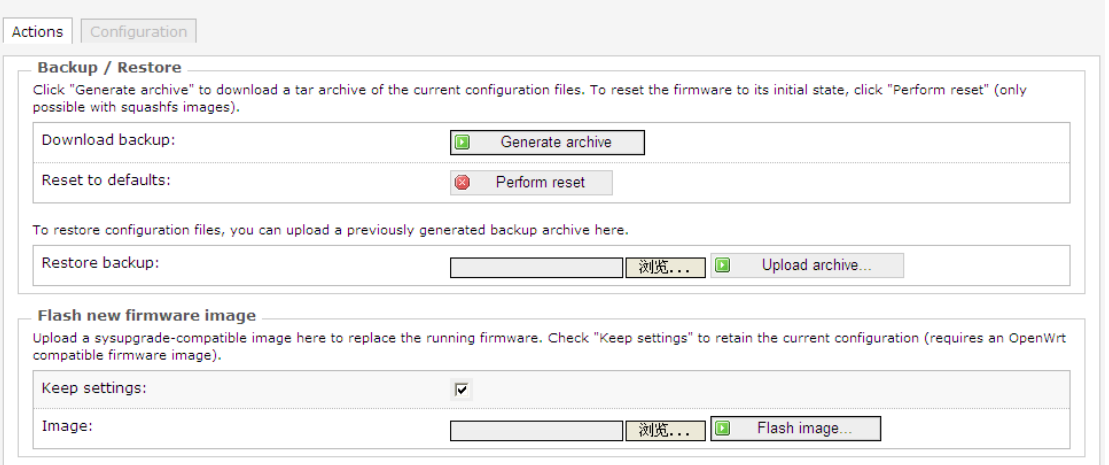

**Download backup:** This feature can be set up the AP as files stored in the computer to prepare for the next use; AP software upgrade or a new configuration file before loading the original backup AP configuration, software upgrades can effectively prevent or load the new configuration file is lost during the original configuration issues. Click the "Generate Backup" to complete this operation.

**Reset to defaults:** Click the "Perform reset" to restore to factory settings, restore factory settings, the AP will automatically restart the AP to restore all settings to the factory default state(Including: the default user name: root; default password: empty; default IP address: 192.168.10.154; default netmask: 255.255.255.0)

**Note:** Please restore the factory settings before configuration information backup system, if necessary through the load configuration information to restore the backup AP configuration.

**Restore backup:** Click "Browse" to find the file has been backed up, select a file has been backed up, and then click the "upload archive..." to complete the recover configuration.

**Keep settings:** Check the box, you can write the new firmware in the brush, still retain the original system configuration information; If not checked, the original system configuration information in the brush to write the new firmware, it will be erased.

**Image:** Click "浏览" to find the new firmware file, select the new firmware file, then click on the "Flash image" to flash the new firmware operation.

#### **Configuration**

Click on the "Configuration" option, you can see the following interface.

#### Backup file list

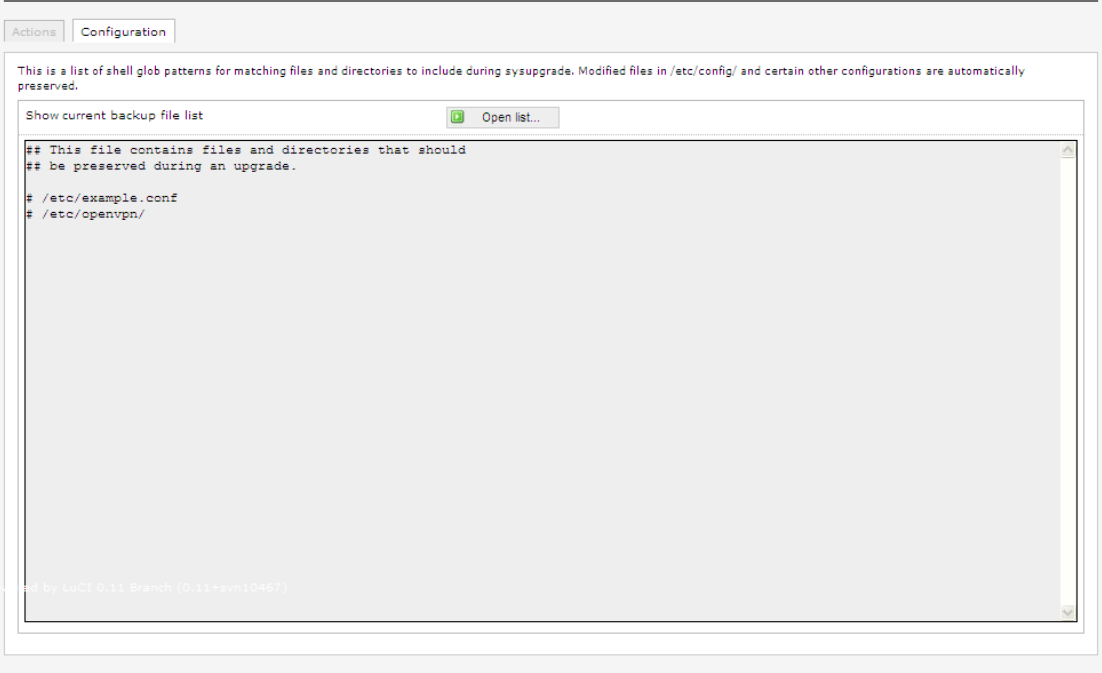

Reset C Submit

Click "Open list", you can see a list of files to be backed up, The configuration file contains the changes necessary foundation files and user-defined files to be backed up.

## **4.2.8 Reboot**

Click on the "System>Reboot" option, you can see the following interface.

# System Reboot Reboots the operating system of your device Perform reboot

Click "Perform reboot" to complete manual restart the AP.

## **4.3 Services**

Click on "Services", you can see the Dynamic DNS, UPNP options.

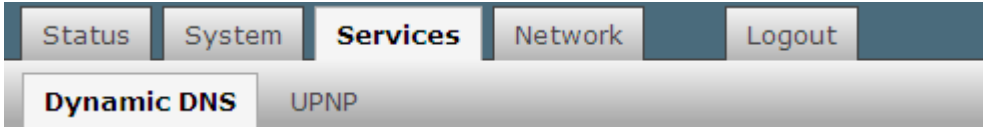

## **4.3.1 Dynamic DNS**

Click on the "Services>Dynamic DNS" option, you can see the following interface.

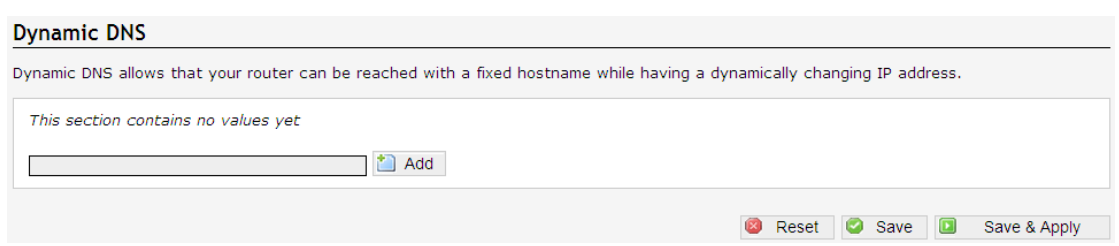

Dynamic DDNS: Its main function is to achieve a fixed domain name to resolve dynamic IP address. If the address of the AP's WAN port IP address is dynamically acquired through this feature allows access to other hosts on the Internet AP or virtual server with a fixed domain approach.

Dynamic DNS feature for user dynamic IP address each time the Internet to get a new IP address, AP built-in Dynamic DNS software will send the IP address to the DDNS server provided by DDNS service providers, and update resolves database. When other users on the Internet need to access this domain name, dynamic DNS server will return the correct IP address. This feature is not used for the majority of users of fixed IP address can also be economical and efficient to build its own network.

For example, on dyndns.org apply a dynamic domain mypersonaldomain.dyndns.org, user name usename, password 1234567890.

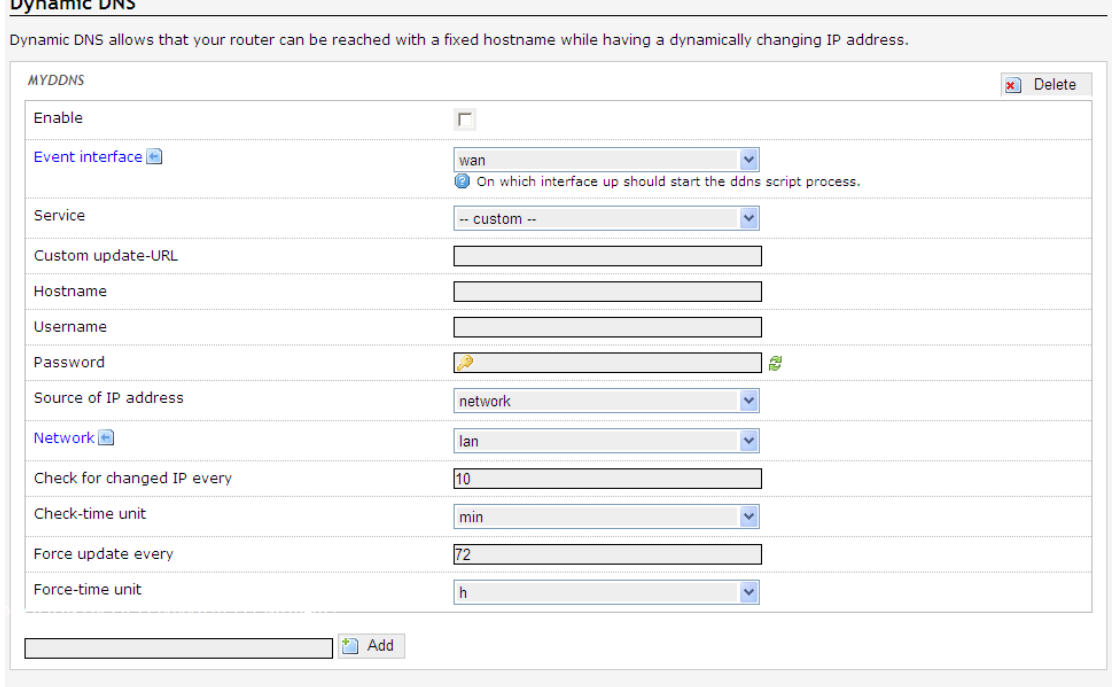

Click the "Add" button, make the following configuration, the configuration is completed, click "Save&Apply" button.

**B** Reset **B** Save **B** Save & Apply

**Service:** Choose to provide dynamic domain name service provider, in this case, is dyndns.org.

**Hostname:** The host name of the application.

 $\sim$   $\sim$   $\sim$   $\sim$ 

**Username:** User name to use when applying for dynamic domain name.

Password: Password used when applying dynamic domain name.

**Source of IP address:** The IP address of your Internet possible source URL, or network interface.

## **4.3.2 UPNP**

Click on the "Services>UPNP" option, you can see the following interface.

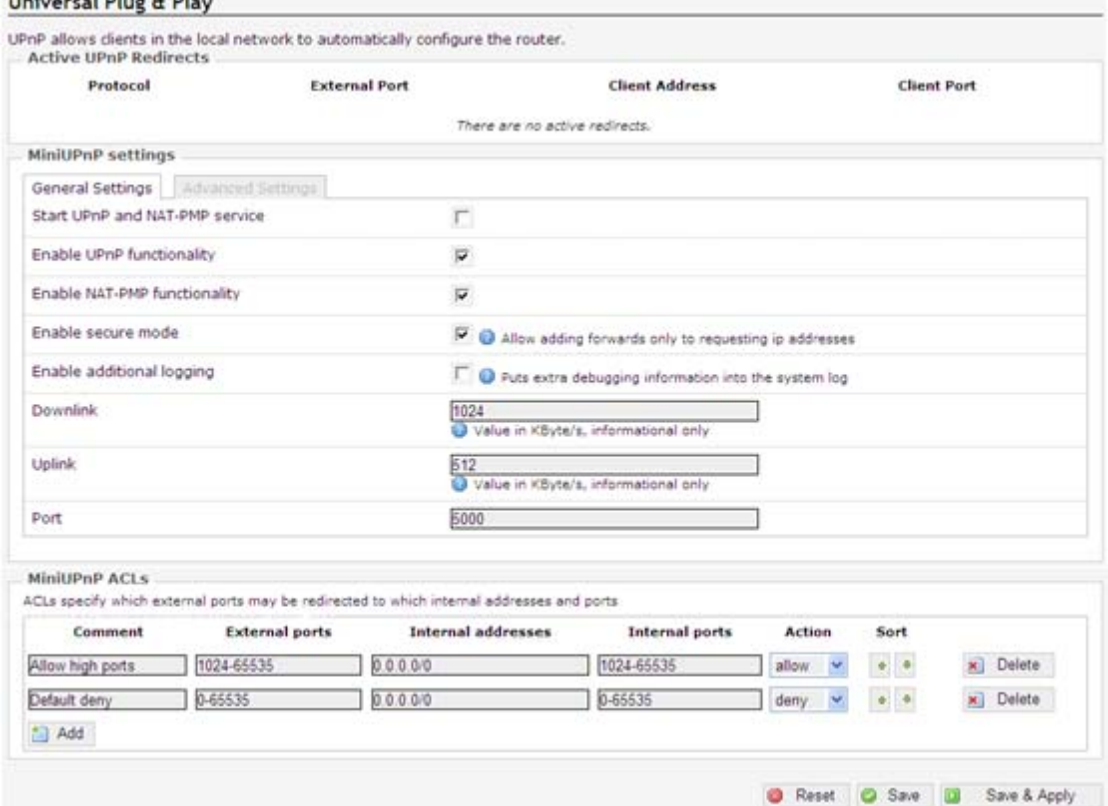

Universal Plug and Play(UPnP) is an architecture for PC and smart devices(or equipment) common peer network connections, especially in the home. UPnP to Internet standards and technologies(such as TCP /IP, HTTP and XML)-based, so that such devices can automatically connect to each other and work together, so that the network (especially the home network) for more people to become possible. Relying on UPnP(Universal Plug and Play, Universal Plug and Play) protocol functions, LAN hosts can request automatic port switching AP, so that the external host can access resources on the internal host when needed, such as Windows XP and Windows ME systems the installation of MSN Messenger or Thunder, BT, PPLive and other applications that support the UPnP protocol.

## **Active UPnP Redirect**

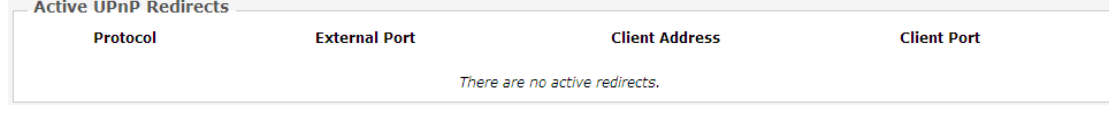

#### **MiniUPnP settings**

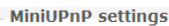

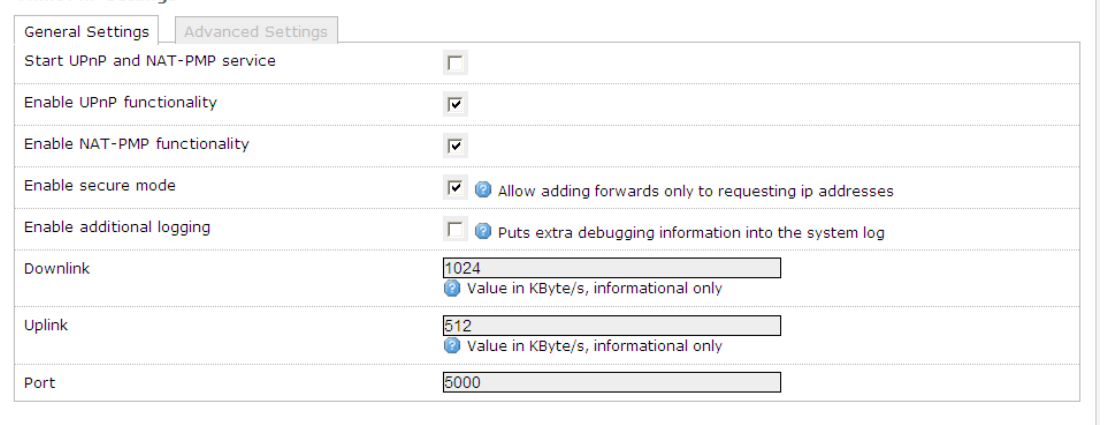

**Start UPnP and NAT-PMP service:** Check this box is switched on when this feature is enabled.

**Enable UPnP functionality:** Check this box is switched on when this feature is enabled. **Enable NAT-PMP functionality:** NAT-PMP is to allow private network inside the device and routing communication to external devices and it can contact, based on UDP protocol. **Enable secure mode:** Allows you to add only forwarded to the requesting IP address, when enabled, UPnP clients can be forwarded only to its IP.

**Enable additional logging:** enabled the extraction of additional debugging information to the system log.

Downstream and upstream rates according to their actual broadband modifications. Port: Input port services provided by the server within the network used.

## **MiniUPnP of ACL**

Access Control List ACL(Access Control List) is a list of APs and switches command interface to control the port out of the packet. ACL is applicable to all routing protocols. ACL can limit network traffic and improve network performance. For example, ACL packet according to the agreement specifies the packet priority. ACL provides traffic control measures. For example, ACL can limit or simplify routing update information length, thus limiting through a AP on a network segment traffic. ACL is to provide access to basic means of network security. ACL allow Host A to access the Human Resources Network, and refused access to the host B. ACL can decide what type of traffic is forwarded or blocked at the AP port. For example, users can allow E-mail traffic is routed, reject all Telnet traffic. a department requires only use WWW this feature, you can achieve by ACL; another example, a department in order to privacy, do not allow it to access the Internet, are not allowed outside the network to access it, you can achieve through the ACL.

Click the "Add" button.you can see the following interface.

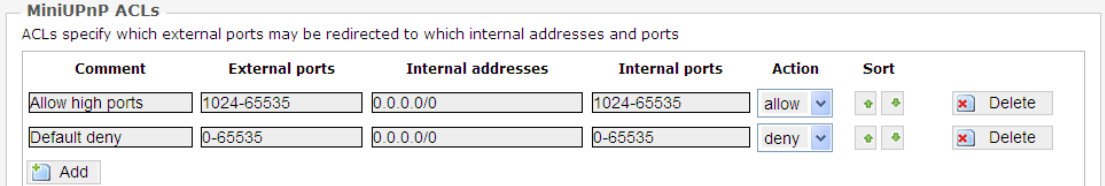

**Comment:** Memo entries can name.

**External ports:** Display practical AP for port switching time.

**Internal addresses:** Shows the need for a LAN host IP address port translation. **Internal Ports:** Displays the port needs to be converted LAN host port number. **Action:** Allow(allow) or reject(deny) access the internal or external network.

## **4.4 Network**

Click on "Network", you can see the Interfaces, Wifi, DHCP and DNS, Hostnames, Static Routes, Diagnostics, Firewall and QoS options.

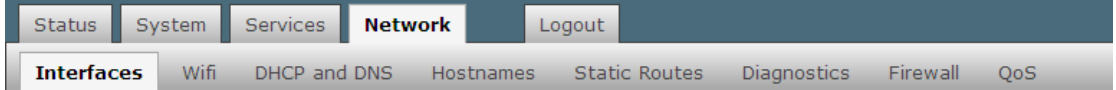

## **4.4.1 Interfaces**

Click the "Network>Interfaces" option, you can see the following screen.

#### **Interfaces**

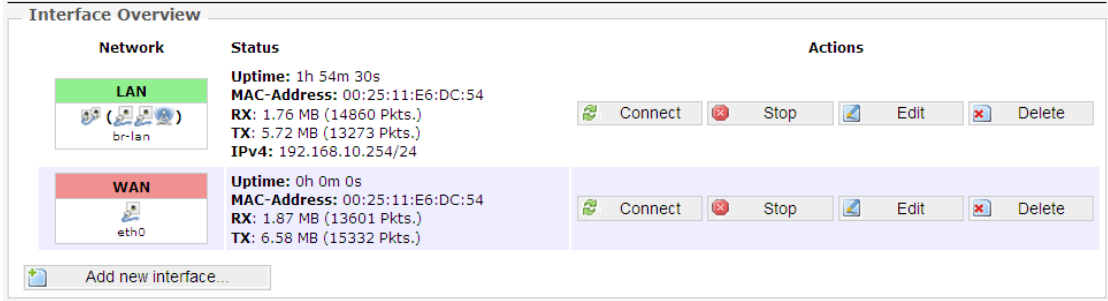

On this page, you can select and set WAN or LAN.

## **4.4.1.1 LAN**

Click the "Network>Interfaces>LAN" option, On this page you can configure the network interfaces(lan).

#### Interfaces - LAN

On this page you can configure the network interfaces. You can bridge several interfaces by ticking the "bridge interfaces" field and enter the names of<br>several network interfaces separated by spaces. You can also use <u>VLA</u> **Common Configuration** General Setup | Advanced Settings | Physical Sett

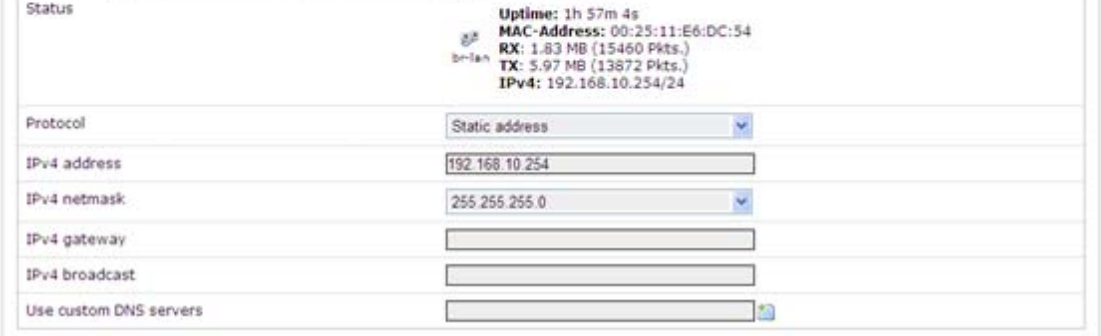

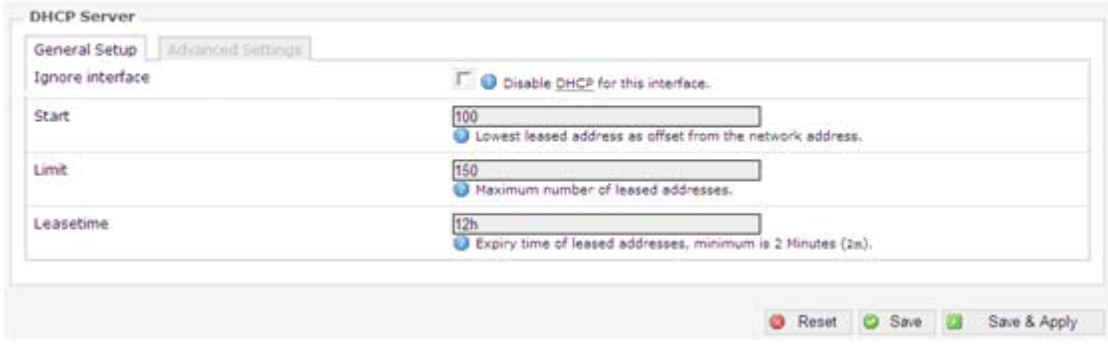

#### **Common Configuration**

Common Configuration screen as shown below.

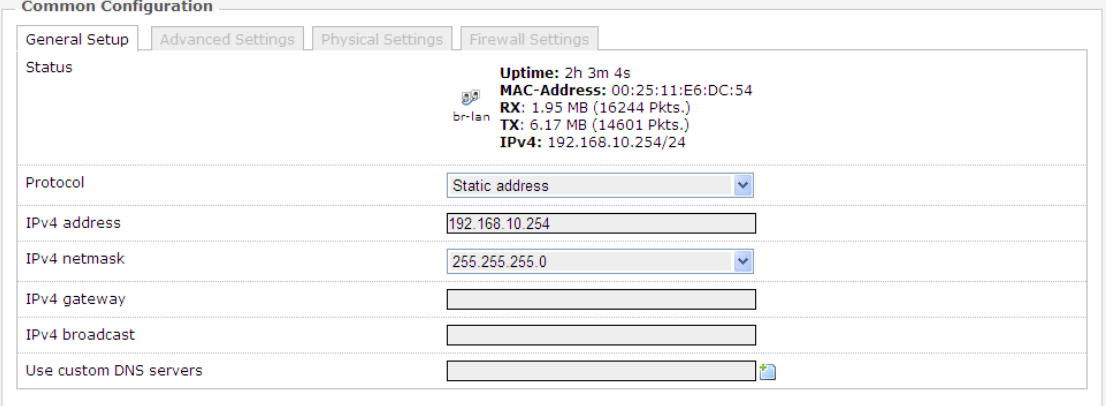

On this page you can set IP address and netmask. Yon can manage the AP via this IP address. If you share access for ordinary family, you do not need to change the IP address of the LAN port, keep the default value.

**Protocol:** Select the protocol type.

**IPv4 address:** Enter the AP's IP address on the LAN. IP address of all computer in LAN must be in the same network segment and the default gateway for this IP address. The factory default IP address is 192.168.10.254, for Class C IP address, you can change it according to the network needs.

**IPv4 netmask:** Select the AP on the LAN net-mask. Class C IP address corresponding to the net-mask is 255.255.255.0. To ensure that the network connection is normal, do not change the net-mask. Yon can choose different types of LAN net-mask according to the actual IP address types.

**IPv4 gateway:** Enter this AP on the LAN gateway. The default is 192.168.1.1.

**Use custom DNS servers:** DNS address provided by your ISP, if not provided, the default is 192.168.1.1.

**Note:** If you change the local IP address, you must login with a new IP address to the AP's Web management interface, and the default gateway for all computer in the LAN must be set to the IP to the normal Internet. Their net-mask must be set the same net-mask here. Advanced settings and physical settings are the default values, do not do the settings.

## **DHCP Server**

DHCP Server setting interface as shown below.

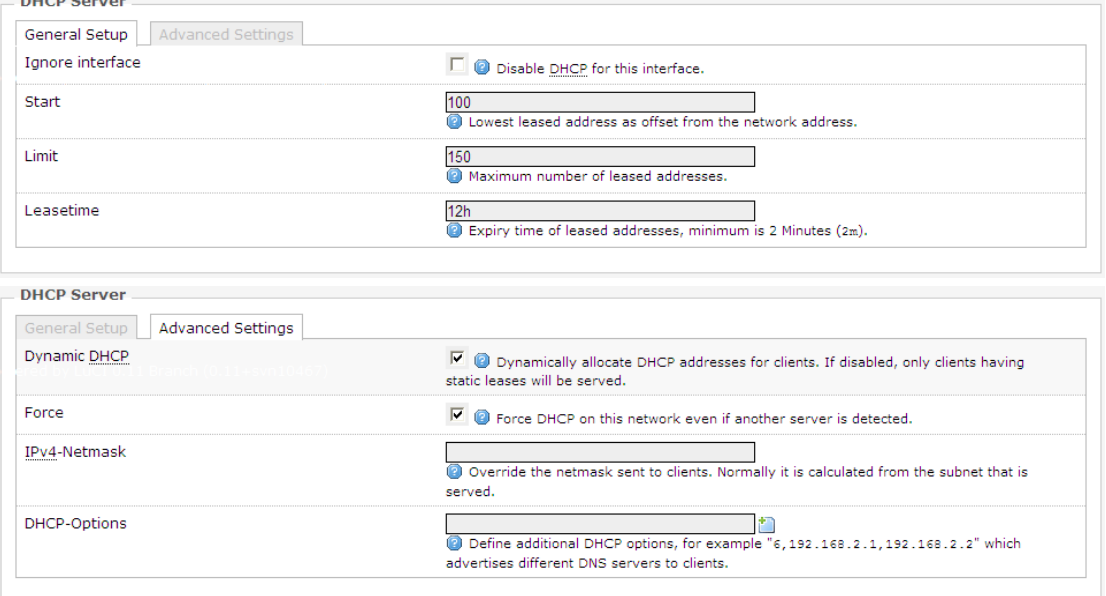

**DHCP:** Dynamic Host Configuration Protocol. OpenWrt has a built-in DHCP server, the computer can automatically assign IP address on the LAN.

**Ignore interface:** Check this box, you can disable this DHCP function interface.

**Start:** Lowest leased address as offset from the network address.

**Limit:** Maximum number of leased addresses. The AP default to 150.

**Leasetime:** Setting DHCP server IP address for client retention lease expiration time. In that period, the server will not assign IP address to other hosts. The AP default to 12h.

**Dynamic DHCP:** Dynamic allocation of DHCP addresses. If disabled, it can only provide network services for static lease table client.

**Force:** Force DHCP on this network even if another server is detected.

**IPV4-Netmask:** The default net-mask DHCP server assigned to the client.

**DHCP-Options:** Set DHCP additional options, such as setting "6, 192.168.2.1, 192.168.2.2" means notice different DNS server to the client.

## **4.4.1.2 WAN**

Click the "Network>Interfaces>WAN" option, enter the WAN port settings interface.

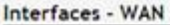

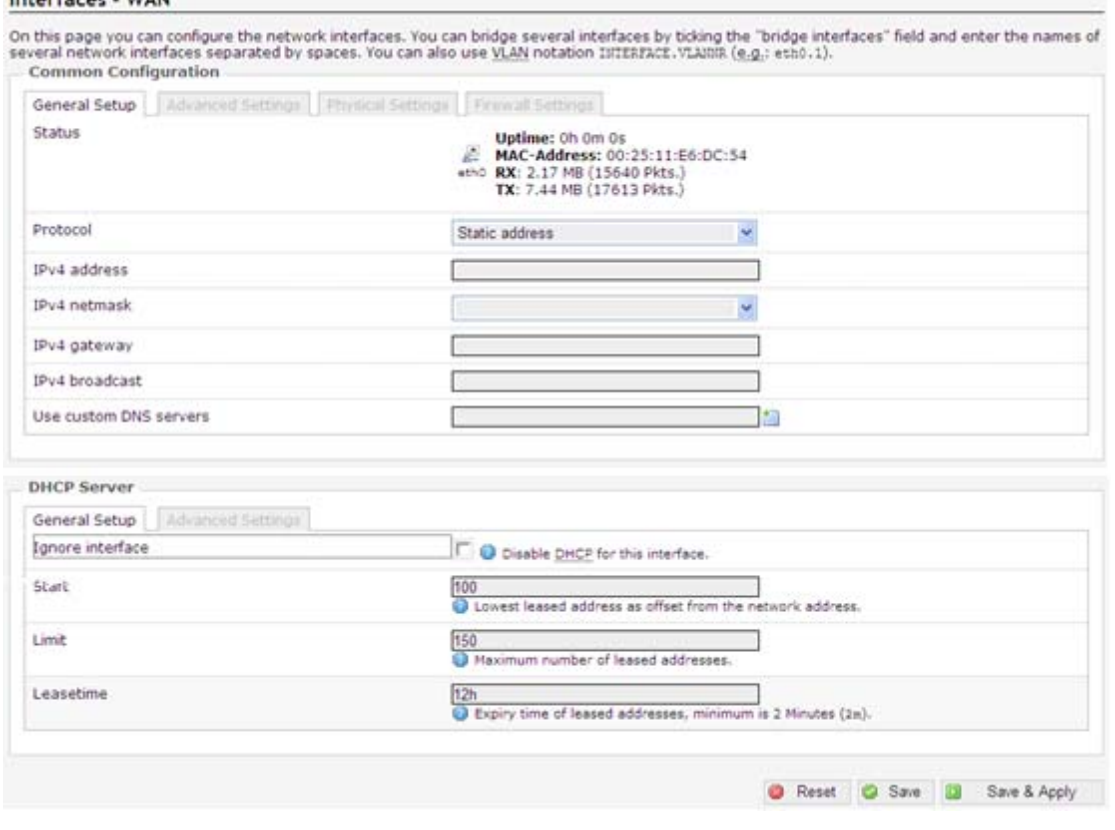

Expand Agreement are: Static address, DHCP client, PPPOE.

## **Static address**

If you select the "static address" protocol, please complete the following information to suppliers(ISP)requirements. Click "Save&Apply" button, the next step is set.

Interfaces - WAN

![](_page_29_Picture_37.jpeg)

#### Interfaces - WAN

On this page you can configure the network interfaces. You can bridge several interfaces by ticking the "bridge interfaces" field and enter the names of several network interfaces separated by spaces. You can also use <u>VLA</u>

![](_page_29_Picture_38.jpeg)

**Ipv4 address:** The AP's IP address on the WAN. Please enter the public IP address provided by your ISP.

**Ipv4 netmask:** The net-mask for the WAN AP. Please enter the Net-mask provided by your ISP.

**Ipv4 gateway:** Please fill in the gateway provided by your ISP.

**Use custom DNS server:** Please fill provided by your ISP's DNS address.

**Override MAC address:** Please fill in this AP for WAN MAC address, the MAC address of the default AP WAN's physical interface MAC address. Some ISP may require MAC address binding, then the ISP will provide a valid MAC address to the user, based on the value you as long as it provides input to the "MAC address" column. Change the MAC address is not recommended unless the ISP has special requirements.

**Override MTU:** MTU called the data transmission unit, the default value is 1500. Please ask if you need to change to the ISP. Such as non-special needs, do not change.

## **DHCP client**

 $\mathbf{r}$   $\mathbf{r}$   $\mathbf{r}$   $\mathbf{r}$   $\mathbf{r}$   $\mathbf{r}$ 

If you select "DHCP client" protocol. Simply enter the MAC address of the computer as your modem MAC address of your AP. Click "Save&Apply" button,the next step is set.

![](_page_30_Picture_120.jpeg)

![](_page_30_Picture_121.jpeg)

#### Interfaces - WAN

On this page you can configure the network interfaces. You can bridge several interfaces by ticking the "bridge interfaces" field and enter the names of<br>several network interfaces separated by spaces. You can also use <u>VLA</u> **Common Configuration** 

![](_page_30_Picture_122.jpeg)

**B** Reset **C** Save **D** Save & Apply

**Host name when requesting DHCP sent:** Enter the host name of this feature.

**Bring up on boot:** Check the power automatically when you select this means of access. **Use broadcast flag:** You can fill this need according to ISP.

**Use default gateway:** Check in at the gateway to fill empty default route is not configure.

**Use DNS servers advertised by peer:** Check the DNS server address in the fill blank are ignored at the advertised DNS server address.

**Use gateway metric:** The destination network midway take several segments, that is, how many APs through.

**Client ID to send when requesting DHCP:** Enter the DHCP mode when you apply online, ISP provide your identity label number.

**Vendor Class to send when requesting DHCP:**DHCP mode input to your Internet provider category.

**Override MAC address:** Please fill in this AP for WAN MAC address, the MAC address of the default AP WAN's physical interface MAC address. Some ISP may require MAC address binding, then the ISP will provide a valid MAC address to the user, based on the value you as long as it provides input to the "MAC address" column. Change the MAC address is not recommended unless the ISP has special requirements.

**Override MTU:** MTU called the data transmission unit, the default value is 1500. Please ask if you need to change to the ISP. Such as non-special needs, do not change.

## **PPPoE**

If you select "PPPoE" protocol. Click "Save&Apply" button, the next step is set. Interfaces - WAN

![](_page_31_Picture_92.jpeg)

**8** Reset **C** Save **B** Save & Apply

#### Interfaces - WAN

On this page you can configure the network interfaces. You can bridge several interfaces by ticking the "bridge interfaces" field and enter the names of<br>several network interfaces separated by spaces. You can also use VLAN **Common Configuration** 

![](_page_31_Picture_93.jpeg)

**PAP/CHAP username, PAP/CHAP password:** Please enter your ISP username and password.

**Access Concentrator:** input connector center terminal, computer or communications device connection point device. Leave empty to autodetect.

**Service Name:** Enter the name of your broadband connection, leave empty to autodetect. **Use default gateway:** Check in at the gateway to fill empty default route is not configured. **Use gateway metric:** Destination network segment midway need to go through a few, that is, how many APs through.

**Use DNS servers advertised by peer:** Check the DNS server address in the fill blank are ignored at the advertised DNS server address.

**LCP echo failure threshold:** LCP, which link control protocol(Link Control Protocol), is a subset of the PPP agreement, the PPP communication, the sender and receiver by sending LCP packets to determine that the necessary information in the data transmission. Check the link LCP identification equipment, the decision whether to accept or reject; determine the number of bytes transferred in packets that can be received; check both configurations match, if you do not match the broken link. Only in the case of LCP packet links are available, the data communication network can be achieved. LCP is responsible for creating a link between the equipment, maintenance and termination. After a specified number of LCP response failures assumed link is disconnected, 0 to ignore failure.

LCP echo interval: time to send LCP response(s), only when combined with effective fault threshold.

**Inactivity timeout:** Timing off inactive link(s), 0 for persistent connections.

**Override MTU:** MTU called the data transmission unit, the default is 1500. Please ask if need to change to the ISP. Such as non-special needs, do not change.

## **4.4.2 Wifi**

 $\mathbf{u}$   $\mathbf{u}$   $\mathbf{v}$   $\mathbf{v}$   $\mathbf{v}$ 

Click the "Network>Wifi" option, you can see the following screen.

![](_page_32_Picture_122.jpeg)

Click on the "Scan" button, you can enter the following interface.

![](_page_33_Picture_61.jpeg)

If you want to join the SSID as "AP" in the network, according to the following steps to configure.

Step 1: first determine the IP "AP" where(for example 192.168.1.2), encryption(WPA), channels(6 channels). Then modify your AP's LAN port IP, must be "AP" in the same subnet(192.168.1.X), encryption, channel must also be "AP" setting is the same.

Step 2: Select the "AP", click on the option of "Join Network" button, enter the following setting interface.

![](_page_33_Picture_62.jpeg)

Step 3: Fill WPA passphrase(AP wireless password), the same of the new network.

Step 4: Select "Create/assign firewall-zone", or if you choose, you have a good firewall distribution area; If selected, fill in the "Create" tab, you can create a firewall area.

Step 5: Click "Submit" button, enter the following interface.

#### **Associated Stations**

Join Network: Settings

You can see the information on this device is connected to your wireless network, MAC

Reset C Save La Save & Apply

address, IP address, signal, noise, transmission rate and receive rates and other information.

### **4.4.2.1 Radio0: Master "OpenWrt"**

Click the "Network>Wifi>Radio0: Master "OpenWrt" option, Device Configuration and Interface Configuration can be configured.

![](_page_34_Picture_60.jpeg)

![](_page_34_Picture_61.jpeg)

## **Device Configuration**

Device Configuration is divided into General Setup and Advance Settings.

Click on the "General Setup" option, you can see the following interface.

![](_page_34_Picture_62.jpeg)

**Channel:** In the wireless signal transmitted as a data signal transmission media, channel selection range from 1 to 11.

**Transmit Power:** You can choose according to need to select the appropriate power.

Click on the "Advanced Settings" option, you can see the following interface.

![](_page_35_Picture_107.jpeg)

**Mode:** Wireless AP is used to set the operating mode "automatic", "802.11b", "802.11g", "802.11g+n" four modes, we recommend that you select "802.11g+n", spread faster, more transmission range wide.

**HT mode:** "20MHZ", "40MHZ HT40-", "40MHZ HT40+" modes.

**Country Code:** Yon can select the desired country code from the drop-down list.

**Distance Optimization:** The data used to determine the maximum size of the package is divided into several packages before higher if the packet error rate, you may slightly increase the Fragmentation Threshold; if fragmentation threshold is set too low, it may degrade network performance. Recommended slightly lower defaults, but in most cases, should be left at its default value of 2346.

**RTS/CTS Threshold:** RTS is a Request-To-Send shorthand, CTS is Clear-To-Send shorthand. After setting up the RTS threshold, if it exceeds this threshold will send a message to be sent before the RTS, to reduce interference, the corresponding CTS will respond before the RTS. AP sends CTS data are generally rather Station sends RTS data.

#### **Interface Configuration**

Interface Configuration is divided into General Setup, Wireless Security and MAC-Filter three options.

Click on the "General Setup" option, you can see the following interface.

![](_page_35_Picture_108.jpeg)

**ESSID:** The difference between the service number and is used to identify a wireless network radio signals. The AP defaults to "OpenWrt", you can modify it to show your wireless network.

**Mode:** Yon can select your desired interface mode via the drop-down list.

**Network:** Select assigned to this network wireless interface.

**Hide ESSID:** If you check this, the search is less than you are currently using a AP.

**WMM Mode:** A sub-protocol wireless transmission protocol, to open, then a link to the AP

requires hardware(mobile phones, laptops, etc.)are required to support it can ba linked successfully.

Click on the "Wireless Security" option, you can see the following interface.

![](_page_36_Picture_113.jpeg)

**Encryption:** The AP provides a "WEP Open System/Shared Key", "WPA-PSK/WPA2

-PSK", "WPA-EAP/WPA2-EAP", "WPA-PSK/WPA2-PSK Mixed Mode" and other seven encryption.

**Cipher:** The AP provides the "auto", "Force CCMP(AES)", "Force TKIP", "Force TKIP and CCMP(AES)".

**Key:** WEP, enter the 5 or 10 characters; WPA/WPA2, enter 8 or more characters. Recommends using WPA/WPA2 mode.

Click on the "MAC-Filter" option, you can see the following interface.

![](_page_36_Picture_114.jpeg)

**MAC-Address Filter:** The AP provides a "disable", "Allow listed only", "Allow all except listed" in three ways.

**MAC-List:** Yon can fill the need for a host MAC address access restrictions within the wireless network.

**Example:** If you "MAC-Filter" fill in the interface's MAC address as "08-60-6E-F0-3F-AD" as shown below.

![](_page_36_Picture_115.jpeg)

1. In "MAC-Filter" drop-down list, select "disable", the MAC-address filtering does not work.

2. In "MAC-Filter" drop-down list, select "Allow listed only", only allow MAC address is "08-60-6E-F0-3F-AD" host access your wireless network.

3. In "MAC-Filter" drop-down list, select "Allow all except listed", it is prohibited MAC address is "08-60-6E-F0-3F-AD" host access to your wireless network, you can access other hosts.

## **4.4.3 DHCP and DNS**

Click the "Network > DHCP and DNS", you can see the following interface.

![](_page_37_Picture_50.jpeg)

## **Server Settings**

Dnsmasq for NAT firewall provides an integrated DHCP server and DNS forwarder.

Click on "General Settings" screen as shown below.

![](_page_37_Picture_51.jpeg)

**Domain required:** Enable DNS names are not forwarded no resolution requests.

**Authoritative:** unique within the network DHCP server.

**Local server:** the local domain rule, never forwarded and processed only from the local DHCP or HOSTS file name data.

**Local domain:** DNS is enabled, you will receive a written request to the system log. **DNS forwardings:** The specified domain DNS resolution be forwarded to the specified DNS server.

**Rebind protection:** Enable RFC1918 up link response data is discarded.

**Allow localhost:** Enable the Allow up link response within 127.0.0.0/8 loop range, for **Example:** RBL services.

**Domain Whitelist:** Enter the allowed domain list RFC1918 response.

Click the "Resolv and Hosts Files", there may be the following interface.

![](_page_38_Picture_89.jpeg)

**Use/ etc/ ethers:** Enable according to/ etc/ ethers to configure DHCP-Server.

**Leasefile:** Store files DHCP lease.

**Ignore resolve file:** Checked,then turn on this feature.

**Resolve file:** Store the local DNS resolution files.

**Ignore the Hosts files:** Checked,then turn on this feature.

**Additional Hosts files:** Check this , turn on this feature .

Click "TFTP Settings" screen may appear as follows.

![](_page_38_Figure_14.jpeg)

Enabling the TFTP server, then the following interface.

![](_page_38_Picture_90.jpeg)

**TFTP server root:** Store the root directory of the TFTP server.

**Network boot image:** Store advertised to the client boot image file name.

![](_page_39_Picture_116.jpeg)

Click on the "Advanced Settings" screen may appear as follows.

**Filter private:** no forwarding enabled local network lookups reverse lookup command.

**Filter useless:** Public domain name server is not enabled unable to respond to requests forwards.

**Localization queries:** When there are multiple IP, enabling this feature will be based on the subnet request to localize the source of a host name.

**Expand hosts:** Enables you to add a local domain suffix to the hosts file name.

**No negative cache:** cache is not enabled useless responses, such as domain does not exist.

**Strict order:** Enable you will query the DNS in the specified order.

**Bogus NX Domain Override:** Enter the domain name to allow false responses empty server list.

**DNS server port:** Enter the inbound DNS query port.

**DNS query port:** Enter the specified DNS query source port.

**Max. DHCP leases:** Enter the maximum allowed number of leased DHCP.

**Max. EDNS0 packet size:** Enter the maximum allowed EDNS.0 UDP packet size.

**Max. concurrent queries:** Enter the maximum number of concurrent DNS lookup allowed.

## **Active DHCP Leases**

![](_page_39_Picture_117.jpeg)

If another device is connected to this network, there will be a display device host name, IPv4 address, MAC address, and the remaining lease and other information on this box.

## **Static Leases**

Static leases are used to assign fixed IP addresses and symbolic hostnames to DHCP clients. They are also required for non-dynamic interface configurations where only hosts with a corresponding lease are served.

Use the Add Button to add a new lease entry. The MAC-Address identifies the host, the IPv4-Address specifies to the fixed address to the Hostname is assigned as symbolic name to the requesting host.

![](_page_40_Picture_81.jpeg)

## **4.4.4 Hostnames**

Click on the "Network>Hostnames" option, you can see the following interface.

![](_page_40_Picture_82.jpeg)

This feature is for your convenience with easy to remember way to access the host you need.

Click the "Add" button, fill in the box to add the host name and IP address, and then click "Save&Apply" button.

![](_page_40_Picture_83.jpeg)

**Hostname:** The name of the host you want to access, for example: aa.

**IP address:** The host you want to access the corresponding IP address.

## **4.4.5 Static Routes**

 $\mathbf{R}$ 

Click on the "Network>Static Routes" option, you can see the following interface.

![](_page_40_Picture_84.jpeg)

Static routing is a static routing table information. In some network environments, you need to modify the static routing table that specifies a static AP to communicate properly. For example, within a specified network host access 192.168.10.146 this network, you can press operation, click the "Add" button, make the following configuration, you can visit with you not in the same segment of the network.

![](_page_41_Picture_89.jpeg)

**Target:** Enter the network address of the destination network.

**IPv4-Netmask:** Enter the netmask address of the destination network.

**IPv4-Gateway:** Enter the gateway address that matches the destination network data delivery.

## **4.4.6 Diagnostics**

Click on the "Network>Diagnostics" option, you can see the following interface.

![](_page_41_Picture_90.jpeg)

Use the ping command to test the client-to-gateway connection is normal.

Tracert command to trace the AP, Tracert command can be used to track the use of packet routing (path). Check the network hop routing information to confirm the export terminal to the network connectivity.

Nslookup command to check the DNS resolve is configured correctly.

If you want to check your current network connections, you can follow the steps below.

1. Fill "www.baidu.com" In the first box, click on "ping" button.

If the interface is shown, then connect you to the gateway of normal.

![](_page_41_Picture_91.jpeg)

S packets transmitted, 3 packets received, 40% packet loss<br>round-trip min/avg/max = 30.932/91.423/202.365 ms

If the interface appears as shown below, then connect you to the gateway is not normal.

 $[$  ping: bad address 'www.baidu.com'

2.Fill "www.baidu.com" in the second box, click the "Traceroute" button.

If the interface is shown below appears, you are connected to the network outlet is.

```
traceroute to www.baidu.com (180.97.33.108), 30 hops max, 38 byte packets.<br>1 10.1.1.354 0.633 ms<br>2 10.1.3.1 1.222 ms<br>3 216.163.16.1.6.302 ms<br>4 61.187.100.61 7.417 ms<br>5 202.07.66.77 49.991 ms<br>5 202.07.66.77 49.991 ms
               180.97.32.4 34.110 ms
"0 11 12 13 4 5 6 7 8 9 0 12 23 24 5 6 6 7 8 9 0 0 1 2 2 3 4 5 6 7 8 9 0 0 1 2 3 4 5 6 7 8 9 0 0 1 2 3 4 5 6 7 8 9 0 0 1 2 3 4 5 6 7 8 9 0 0 1 2 3 4 5 6 7 8 9 0 0 1 2 3 4 5 6 7 8 9 0 0 1 2 3 4 5 6 7 8 9 0 0 1 2 3 4 5 6 7 8
```
If the interface appears as shown below, then you are not connected to a network of export.

traceroute: bad address 'www.baidu.com'

3. Fill "www.baidu.com" In the third box, click on the "Nslookup" button.

If the interface appears as shown below, then configure the correct DNS resolution.

```
Server: 127.0.0.1<br>Address 1: 127.0.0.1 localhost
Name: www.baidu.com<br>Address 1: 180.97.33.107<br>Address 2: 180.97.33.108
```
If the interface is shown there, the instructions to configure DNS resolution is not correct.

Server: 127.0.0.1<br>Address 1: 127.0.0.1 localhost nslookup: can't resolve 'www.baidu.com': Name or service not known

## **4.4.7 Firewall**

Click on the "Network>Firewall" option, you can make General Settings, Port Forwards, Traffic Rules, Custom Rules.

#### **4.4.7.1 General Settings**

Click on the "Network>Firewall>General Settings" option, you can see the following interface.

![](_page_42_Picture_69.jpeg)

## **General Settings**

**Enable SYN-flood defenses:** SYN Flood is currently the most popular DoS(Denial of Service Attack)with one of the DDoS(distributed denial of service attack)approach, which is a using TCP protocol flaw, sending a large number of forged TCP connection requests, thereby causing the attacker depletion of resources(CPU full load or insufficient memory) way to attack. Enabling you can defend some denial of service attacks.

**Drop invalid packets:** Check the packet is discarded invalid.

**Input:** It is passed from the remote data locally. Discarded, simply discards invalid data, does not respond to any feedback. Needs of customers waiting for a timeout, the customer is likely to find himself blocked by a firewall; refused to return a reject(terminate) invalid data packets(TCP FIN or UDP-ICMP-PORT-UNREACHABLE), explicitly rejected the other's connection action; accept, receive effective inbound data.

**Output:** It refers came from local to remote data.

**Forward:** It refers to a specific(one or more)data packets between different subnets forwarding area.

## **Regional**

Click the "Add" button, the following interface will appear.

![](_page_43_Picture_81.jpeg)

For example you want to add "lan⇒wan", then make the following settings.

#### Firewall - Zone Settings - Zone "newzone"

![](_page_44_Picture_60.jpeg)

#### **Inter-Zone Forwarding**

The options below control the forwarding policies between this zone (newzone) and other zones. Destination zones cover forwarded traffic originating from<br>"newzone". Source zones match forwarded traffic from other zones tar

![](_page_44_Picture_61.jpeg)

#### **Regional "newzone"**

#### **General Settings**

![](_page_44_Picture_62.jpeg)

#### **Name:** lan.

Inbound and outbound data packet for setting "in" "out" AP(an interface) default.

**Forward:** It refers to a specific(one or more) data packets between different subnets forwarding area.

**Masquerading:** IP masquerading is a special kind of SNAT rule, when a computer within the network computers to access the external network through the AP, it replaces the source address of IP packets to a predetermined address(usually the external network card address). In this way, the computer will think outside the network, the packet is sent to this AP response packets can be correctly returned to the AP. (Otherwise, the network computer IP address 192.168.XXX.XXX, for external network servers, do not know how to return, or return to other computers go up.)

**MSS clamping:** MSS value that is the largest data segment for each TCP packet can be transmitted. In order to achieve the best performance of TCP transport protocol connection is established when the two sides are usually negotiated MSS value that the TCP protocol at the time of realization is often replaced with the MTU value, check you can clearly tell the remote: Do sent packets exceed this value.

**Covered networks:** Select the network belonging to this region.

## **Advanced Settings**

![](_page_45_Picture_108.jpeg)

**Restrict to address family:** Here you can choose to limit the type of address.

**Restrict Masquerading to given source subnets:** Enter the IP address of your internal Network.

**Restrict Masquerading to given destination subnets:** Enter the IP address of the firewall legitimate(usually outside the network card address).

**Forced connection tracking:** Checked, then turn on this feature.

**Enable logging on this zone:** Checked,then turn on this feature.

## **Inter-Zone Forwarding**

![](_page_45_Picture_109.jpeg)

Figure above options can control area (lan) and forwarding rules for other regions. Target area received from "lan" forwarding traffic. Forwarding traffic from the source region to match the target as requiring "lan" in the region. If the hook option shown, then the following rules can not forward: forward lan traffic to wan, but does not allow wan forwarded to the lan.

After the above are set, click "Save & Apply" button to successfully add a firewall area.

## **4.4.7.2 Port Forwards**

Click on the "Network>Firewall>Port Forwards" option, you can see the following interface.

#### Firewall - Port Forwards

![](_page_46_Picture_103.jpeg)

This interface provides configure port forwarding rules. When the network using a private address 10.X.X.X/172.16.X.X/192.168.X.X, external network can not access the network directly within the server. By doing port forwarding on the AP, then the configuration of the network server IP and port, external network can access the network server to use the services provided by the network.

**Example:** There are 50 computers in the network have been configured an FTP server, its IP address is 192.168.1.102, if you want Internet users can also access this server, you can make the following actions.

Click the "Add" button, make the following configuration, the configuration is completed, click "Save&Apply" button.

![](_page_46_Picture_104.jpeg)

Reset Save Bave & Apply

**Name:** Please fill in an easy to remember name.

**Protocol:** Protocol used by the service provided by the server. If not clear what kind of agreement, you can choose "TCP+UDP" protocol. Please refer to the "common ports and services table".

**External zone:** WAN area.

**External port:** Specify an opening port, mapped to the internal server ports open. If not specified, the same external port and internal port. Fill in the range 1-65535.

**Internet zone:** Internal LAN area.

**Internet IP address:** IP address of the network server.

**Internet port:** Port services provided by the server within the network used. Please refer to the "common ports and services table".

![](_page_47_Picture_101.jpeg)

## **common ports and services table**

## **4.4.7.3 Traffic Rules**

Click on the "Network>Firewall>Traffic Rules" option, you can see the following interface.

![](_page_47_Picture_102.jpeg)

Reset Save Save & Apply

 $\uparrow$  Add

Communication rules define the traffic transmitted between different regions, for example: some refuse to communications between the host and open to the WAN port.

For example, you want to add the name of aa traffic rules, follow these steps to configure.

![](_page_47_Picture_103.jpeg)

aa

TCP+UDP

Fill in the information according to the map, click on the "Add" button, you can enter the

## following interface configuration.

![](_page_48_Picture_96.jpeg)

**Name:** corresponds to add your name, such as aa.

**Restrict to address family:** IPv4 and IPv6, only IPv4, only IPv6, any for you to choose, according to the traffic rules you want to add to choose.

**Protocol:** Select the protocol based on your intranet server.

**Match ICMP type:** You can select the type of ICMP packet, if you are unsure type, you can choose "any"

**Source zone:** You can select lan, wan or all areas.

**Source MAC address:** Here you can customize the source MAC address.

**Source address:** Here you can customize the source IP address.

**Source Port:** Port of services provided by the source server is used.

**Destination Zone:** You can select lan, wan or all areas.

**Destination address:** You can customize the destination IP address here.

**Destination port:** Enter the port services provided by the target server being used.

**Action:** You can choose to discard , accept, reject , or no action .

**Extra arguments:** Additional parameters passed to iptables, careful to use!

## **4.4.7.4 Custom Rules**

Click on the "Network>Firewall>Custom Rules" option, you can see the following interface.

#### **Firewall - Custom Rules**

Custom rules allow you to execute arbritary iptables commands which are not otherwise covered by the firewall framework. The commands are<br>executed after each firewall restart, right after the default ruleset has been loade This file is interpreted as shell script.<br>Put your custom iptables rules here, they will where the interpreted as shell contained to the property of the your custom iptables rules here, they<br>the executed with each firewall (re-)start. Internal uci firewall chains are flushed and recreated on reload, so  $\begin{array}{l} \text{\# Internal } \text{uci } \text{firewall } \text{chains } \text{are } \text{ flushed } \text{and } \text{recreated } \text{on } \text{reload, } \text{so} \\ \text{\# put custom rules into the root chains } \text{e.g. } \text{ INFOT or FORWARD or into the} \\ \text{\# special user chains, e.g. input\_wan\_rule or postrouting\_lan\_rule}. \end{array}$ Reset G Submit

In this interface you can define some functions not included in the firewall so that the AP can play against the computer maximum protection.

## **4.4.8 QoS**

Click on the "Network>QoS" option, you can see the following interface.

#### **Quality of Service**

![](_page_49_Picture_72.jpeg)

**Download speed/Upload speed:** To modify according to their actual broadband.

**Classification Rules:**Here the program allows you to specify the port column graded, according to the rules of what you want to do.

**Example:** You want to play the game, you want the port at the most laid-back, to prevent gaming card machine dropped. Game port: 12701, then do the following.

Click the "Add" button, make the following configuration, the configuration is completed, click "Save&Apply" button.

![](_page_50_Picture_111.jpeg)

**Target:** There are the "priority", "express", "normal", "low" four options to choose from. In this example select "priority".

**Source host:** Fill the local IP address.

**Destination host:** Fill the destination IP to be controlled.

**Service:** Choose one of your own network.

**Protocol:** Protocol used by the service provided by the server. If not clear what kind of agreement, you can choose "TCP+UDP" protocol.

**Ports:** Port services provided by the server within the network used. In this example 12701.

**Number of bytes:** That is the amount of how many bytes of data through your AP has. **Sort:** If you add two more goals, you can press this button to select their order.

**Note:** Be sure to fill out the total bandwidth of the actual bandwidth carriers, the only way to be precise limit network speed.

## **4.5 Logout**

Click the "Logout", you can exit the Web management interface, back to the landing interface.

![](_page_50_Picture_112.jpeg)

## **4.6 FCC Statement**

This device complies with part 15 of the FCC Rules. Operation is subject to the following two conditions: (1) This device may not cause harmful interference, and (2) this device must accept any interference received, including interference that may cause undesired operation.

This equipment has been tested and found to comply with the limits for a Class B digital device, pursuant to part 15 of the FCC Rules. These limits are designed to provide reasonable protection against harmful interference in a residential installation. This equipment generates, uses and can radiate radio frequency energy and, if not installed and used in accordance with the instructions, may cause harmful interference to radio communications. However, there is no guarantee that interference will not occur in a particular installation. If this equipment does cause harmful interference to radio or television reception, which can be determined by turning the equipment off and on, the user is encouraged to try to correct the interference by one or more of the following measures:

—Reorient or relocate the receiving antenna.

—Increase the separation between the equipment and receiver.

—Connect the equipment into an outlet on a circuit different from that to which the receiver is connected.

—Consult the dealer or an experienced radio/TV technician for help.

Caution: Any changes or modifications not expressly approved by the party responsible for compliance could void the user's authority to operate the equipment.

FCC Radiation Exposure Statement

This equipment complies with FCC radiation exposure limits set forth for an uncontrolled environment. This equipment should be installed and operated with minimum distance 20cm between the radiator & your body

Federal Communications Commission (FCC) Radiation Exposure Statement

This equipment complies with FCC radiation exposure limits set forth for an uncontrolled environ ment. In order to avoid the possibility of exceeding the FCC radio frequency exposure limits, hum an proximity to the antenna shall not be less than 20 cm (8 inches) during normal operation.